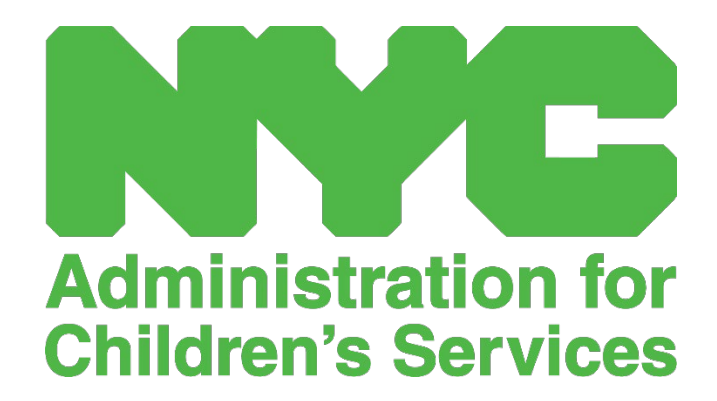

دليل المستخدم لنظام تسجيل الحضور عبر الإنترنت لمقدمي خدمات رعاية الطفل (CAPS ONLINE): البرامج

## المحتويات

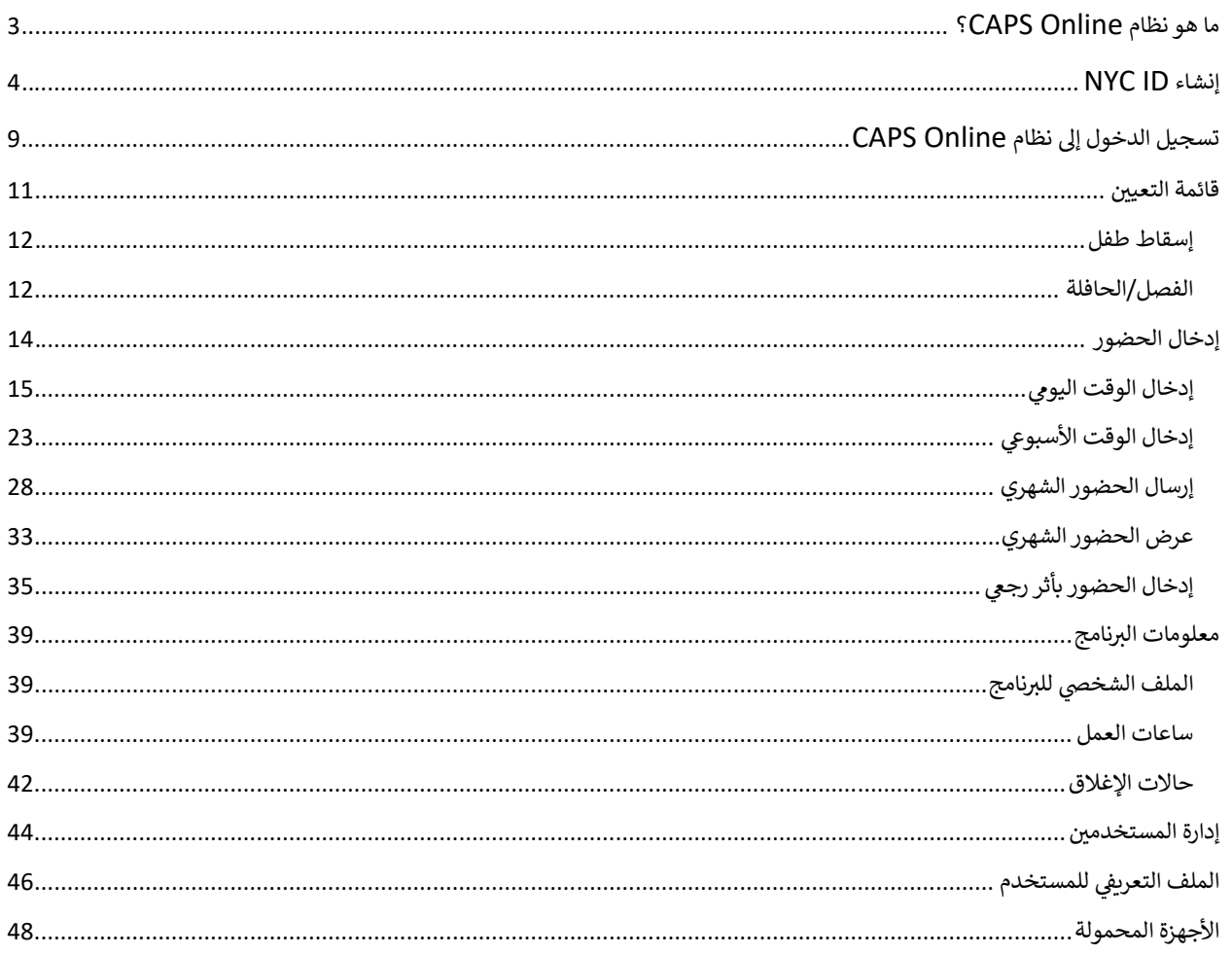

#### <span id="page-2-0"></span>ما هو نظام CAPS ONLINE؟

تم تصميم نظام CAPS Online وتطويره من أجل استيفاء توجيه صادر عن مكتب خدمات الطفل والعائلة (OCFS) بمدينة نيوبورك بأن تنشئ إدارة خدمات الأطفال (ACS) برنامجًا لجمع بيانات الحضور بوقت الوصول/الخروج من مقدمي خدمات رعاية الطفل وبرامج رعاية الطفل التي تقدم الخدمات للأطفال المستفيدين من الدعم. بداية من 1 سبتمبر 2022، سيكون نظام CAPS Online هو الطريقة المطلوبة لإدخال بيانات الحضور بوقت الوصول/الخروج للأطفال الذين لديهم قسائم. يجب أن يَدخل مقدمو الخدمة والبرامج إلى نظام CAPS Online وبرسلوا بيانات الحضور، لكي يتم الدفع لهم مقابل تقديم الرعاية للأطفال الذين لديهم قسائم.

سيساعد نظام الحضور CAPS Online في ضمان وجود طريقة موحدة لرصد حضور الأطفال الذين لديهم قسائم، بعد التصريح بالرعاية. ويفي النظام بمتطلبات الولاية، بما في ذلك احتفاظ مقدم الخدمة، المؤهل لرعاية الأطفال المستفيدين من الدعم، بسجلات الحضور اليومي التي تتضمن تاريخ الحضور وأوقات الوصول والخروج وتدوين حالات الغياب ليوم كامل [الباب 18 من قوانين وقواعد ولوائح ولاية نيوبورك، القسم (2)(115.12(a).

إلى جانب استيفاء متطلبات الولاية، فإن نظام CAPS Online يساعد على زيادة الدقة في حفظ السجلات، وعادة ما ينتج عن ذلك تسريع المدفوعات نظرًا لأن الإرسال الشهري يتم إلكترونيًا. يمكن الدخول إلى النظام باستخدام جهاز كمبيوتر أو جهاز لوحي أو هاتف محمول.

<span id="page-3-0"></span>إنشاء NYC ID

إن الخطوة الأولى للدخول إلى نظام CAPS Online هي إنشاء NYC ID.

- a.) إذا **لم يكن لديك NYC ID، ف**يُرجى الاطلاع على **الخطوة 1** أدناه والمتابعة في إنشاء حسابك.
	- b.) إذا **كان لديك NYC ID**، فيُرجى تخطى هذه الخطوة والانتقال إلى ا**لخطوة 12** أدناه.
		- 1. توجه إلى عنوان URL :Url: https://a069-capsonline.nyc.gov
			- 2. انقر على "إنشاء حساب".

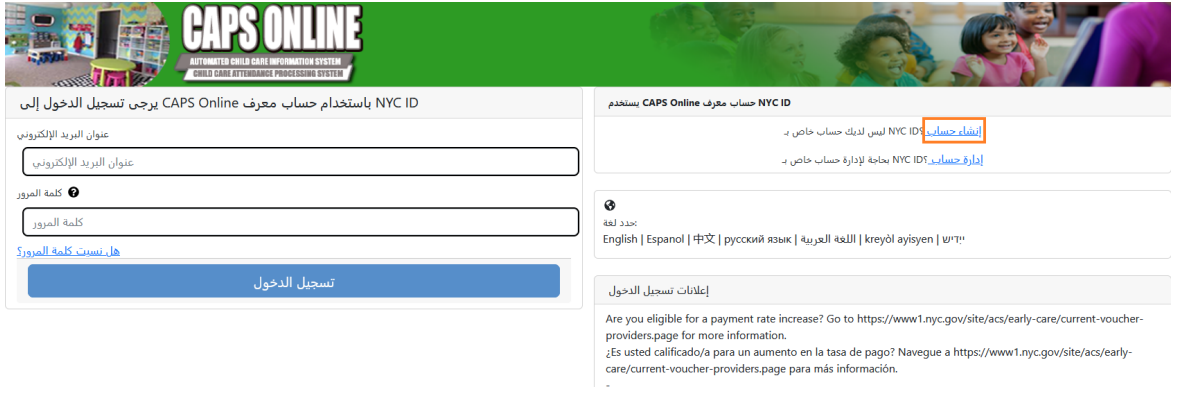

3. أدخل عنوان بريدك الإلكتروني.

يجب عليك إنشاء حساب NYC ID بعنوان بربدك الإلكتروني. وبجب ألا يحتوي عنوان بربدك الإلكتروني على أسماء النطاقات التالية: nyc.gov أو nypd.org أو queensda.org أو specnarc.org أو brooklynda.org أو dfa.state.ny.us أو trs.nyc.ny.us أو nycers.org أو nyccfb.info أو ibo.nyc.ny.us أو queenscountrypa.com أو statenislandusa.com أو nychhc.org.

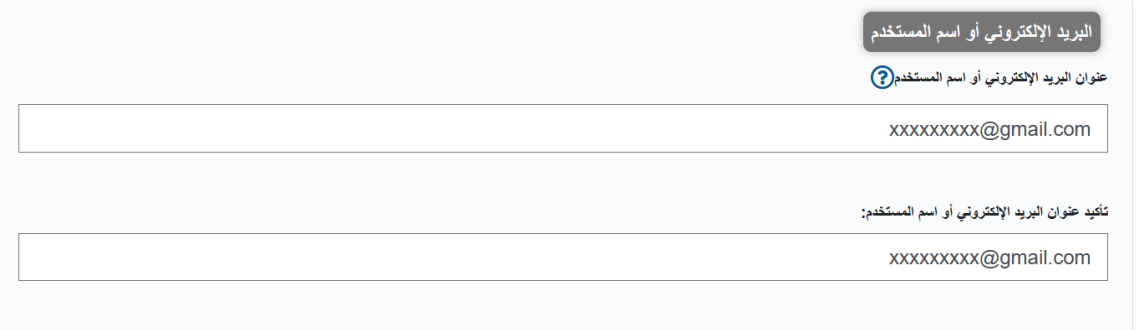

4. أدخل كلمة مرور . (إذا كانت كلمة المرور مقبولة، فستُعرض الرسالة "كلمة السر جيدة" أدناه).

5. أدخل كلمة المرور مرة أخرى للتأكيد.

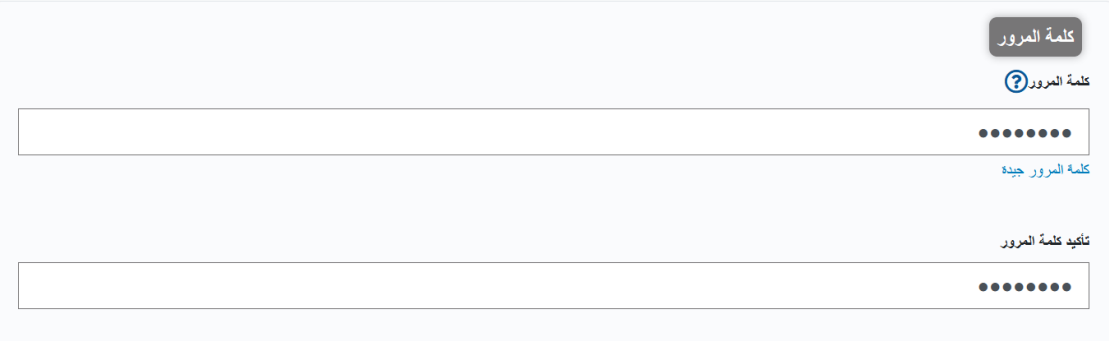

- 6. اختر القائمة المنسدلة وسؤال الأمان حسب اختيارك.
	- 7. أدخل إجابتك في الحقل الموجود أدناه.

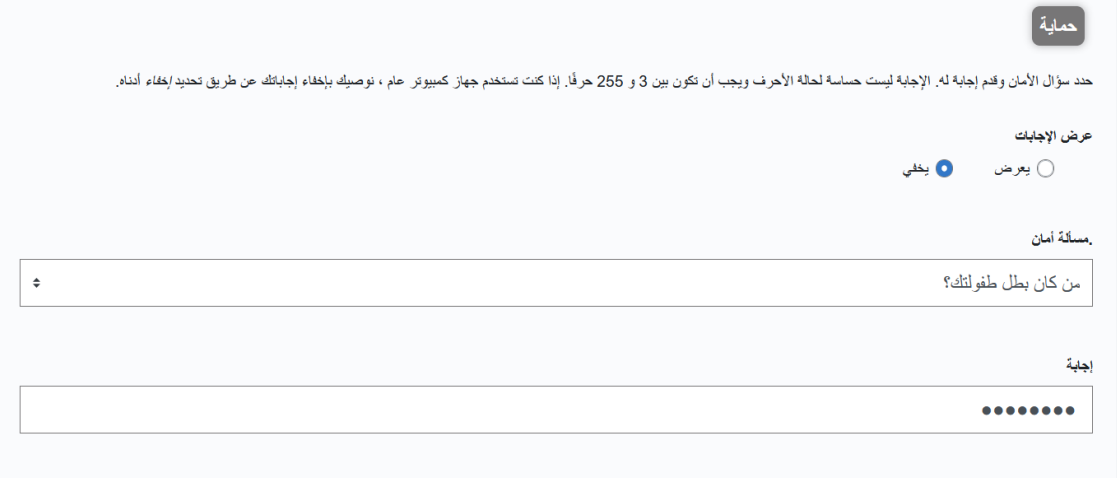

- 8. اقبل الشروط عن طريق تحديد مربع الاختيار.
	- 9. اختر زر **"إنشاء حساب"**.

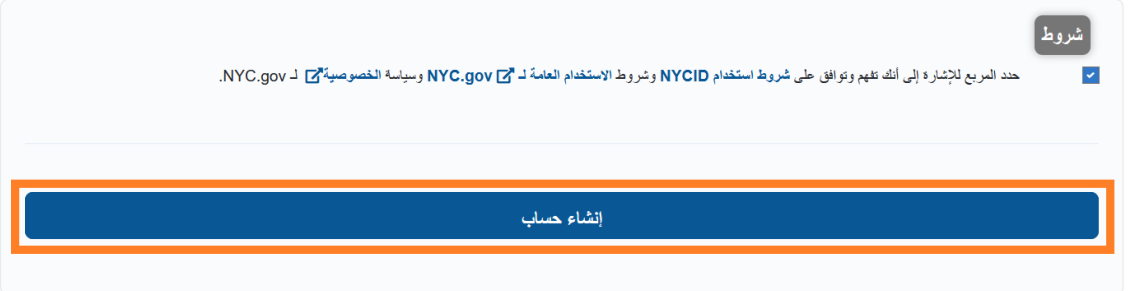

10. بمجرد إرسال المعلومات، سيتم إرسال رسالة تأكيد إلى عنوان البربد الإلكتروني الذي قدمته. افتح رسالة البربد الإلكتروني وانقر على الرابط الموجود فيها لتأكيد عنوان بريدك الإلكتروني.

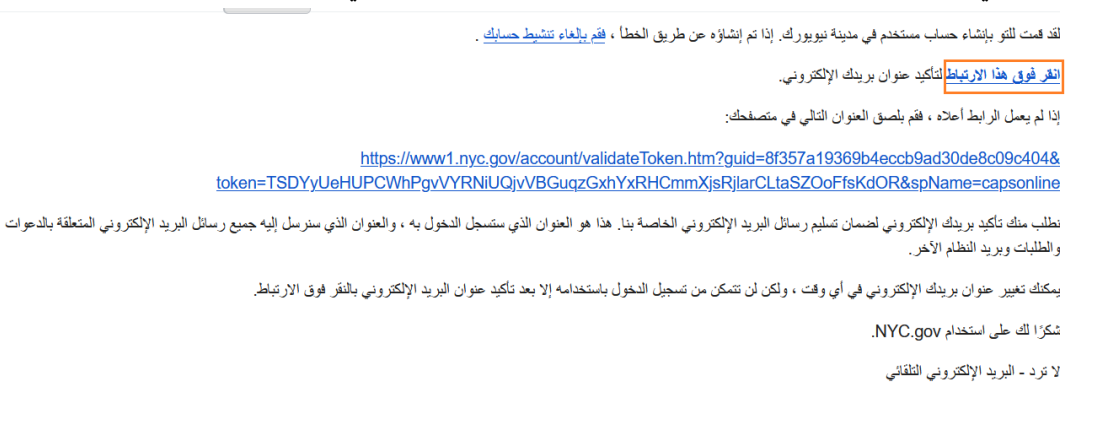

11. ستظهر صفحة التأكيد. اختر زر **"حساب تعريفي "** في الركن الأعلى من الجهة اليمني. *(ملاحظة: يجب عليك إكمال* هذه الخطوة قبل محاولة تسجيل الدخول. إذا حاولت تسجيل الدخول إلى نظام CAPS Online دون تحديث اسمك الأول والأخير في قسم " حساب تعريفي "، فسيقوم النظام بإظهار رسالة خطأ).

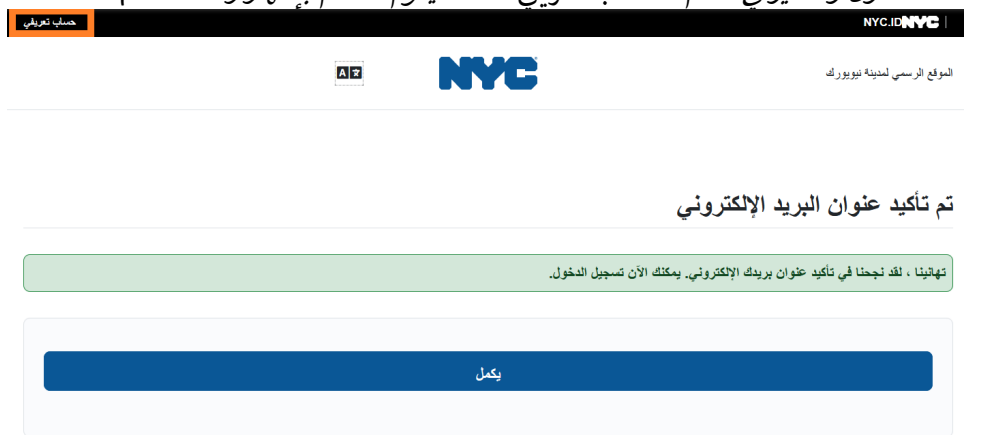

12. سجل الدخول إلى حسابك NYC ID باستخدام عنوان البريد الإلكتروني وكلمة المرور التي أنشأتها. **(إذا كان لديك** بالفعل حساب NYC ID، فسجل دخولك باستخدام عنوان بربدك الإلكتروني من خلال عنوان URL التالي: (https://www1.nyc.gov/account/user/profile.htm?spName=capsonline)

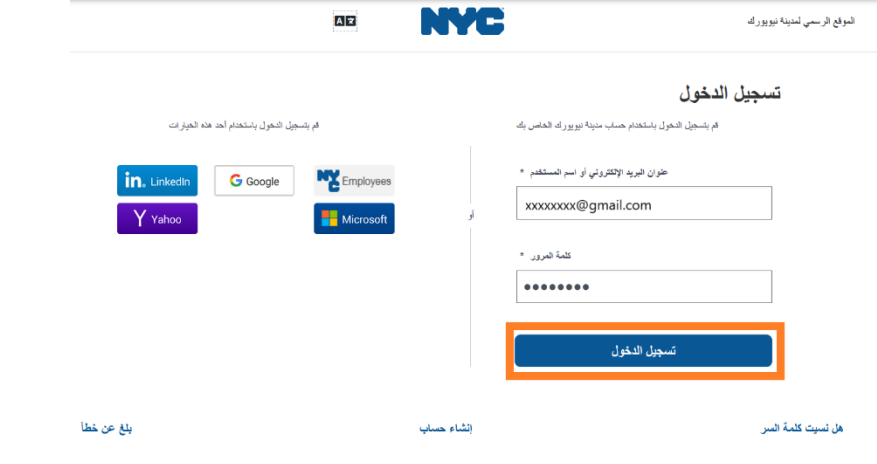

13. بمجرد تسجيل الدخول إلى حسابك في NYC ID، اختر علامة التبويب **"الاسم"**، وأدخل المعلومات المناسبة. ثم انقر على **"حفظ التغييرات"**. (<u>ملاحظة</u>: عند إدخال اسمك، يُرجى تجنب استخدام أي رموز خاصة أو أحرف بها علامات، حيث سيؤدي ذلك إلى ظهور خطأ عند الانتهاء من عملية إنشاء الحساب).

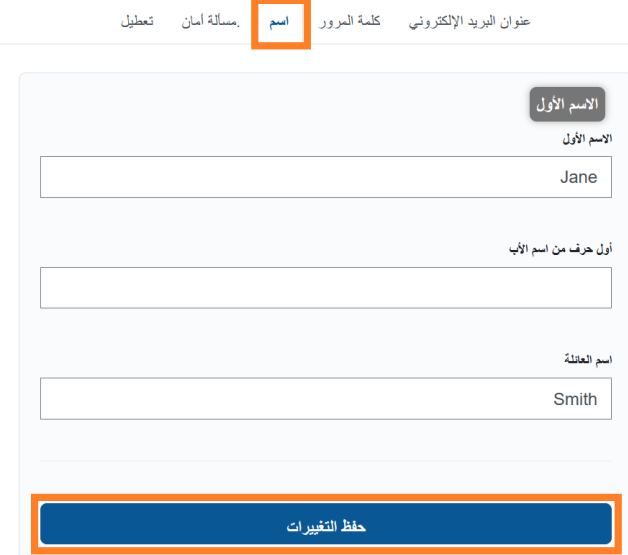

14. إذا قمت بتسجيل الدخول، أثناء الخطوة 12، باستخدام اسم مستخدم لحساب NYC ID تم إنشاؤه مسبقًا (وليس عنوان بريد إلكتروني)، فيُرجى إكمال الخطوة التالية. إذا قمت للتو بإنشاء حساب NYC ID جديد (الخطوات من 1 إلى 11)، فلا تقم بإكمال هذه الخطوة وقم بالمتابعة إلى الخطوة 15.

حدد علامة التبويب **"عنوان البريد الإلكتروني"**. وأدخل عنوان بريدك الإلكتروني في الحقول المناسبة، وأيضًا كلمة المرور الخاصة بـNYC ID. ثم انقر على "**حفظ التغييرات"**.

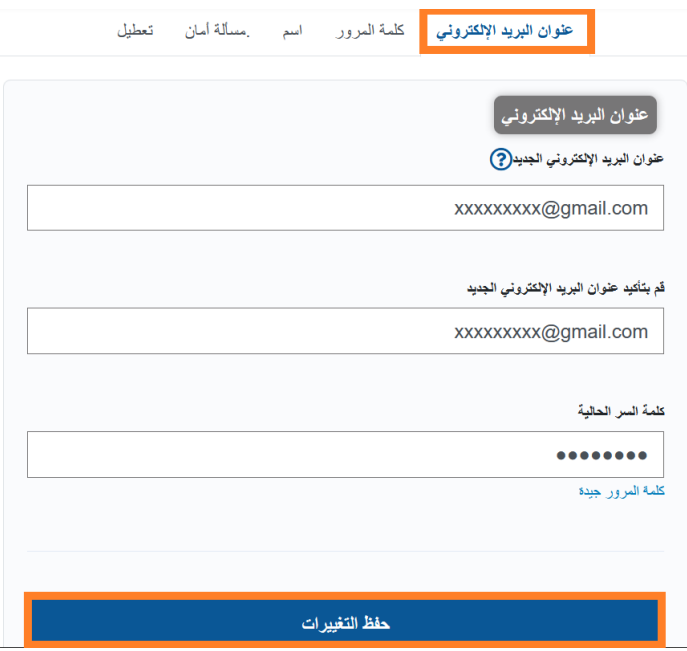

15. بمجرد إرسال المعلومات، سيتم إرسال **رسالة تأكيد** إلى عنوان البريد الإلكتروني الذي قدمته. افتح رسالة البريد الإلكتروني وانقر على الرابط الموجود فيها لتأكيد عنوان بريدك الإلكتروني.

عنوان البريد الإلكتروني كلمة المرور اسم مسألة أمان تعطيل

عنوان بريدك الإلكتروني الجديد في انتظار التأكيد. لتأكيد عنوان بريدك الإلكتروني الجديد ، انفر فوق الارتباط الموجود في البريد الإلكتروني الذي تم إرساله إلى عنوان البريد الإلكتروني الجديد. إذا طُلب منك تسجيل الدخول ، أدخل عنوان بريدك الإلكتروني الحالي أو اسم المستخدم وكلمة المرور . إذا لم تكن قد تلقيت البريد الإلكتروني ، فتحقق من مجلد البريد العشوائي / البريد العشوائي.

بعد إكمال هذه المعلومات، ستتمكن من تسجيل الدخول واستخدام نظام CAPS Online بنجاح.

<span id="page-8-0"></span>تسجيل الدخول إلى نظام CAPS ONLINE

في كل مرة تحتاج فيها إلى تسجيل الدخول إلى نظام CAPS Online، توجه إلى الموقع الإلكتروني لنظام CAPS Online: https://a069-capsonline.nyc.gov/caps/login ، وسجل الدخول من الجانب الأيسر من الشاشة، باستخدام عنوان بريدك الإلكتروني وكلمة المرور التي استخدمتها لإنشاء حساب NYC ID الخاص بك.

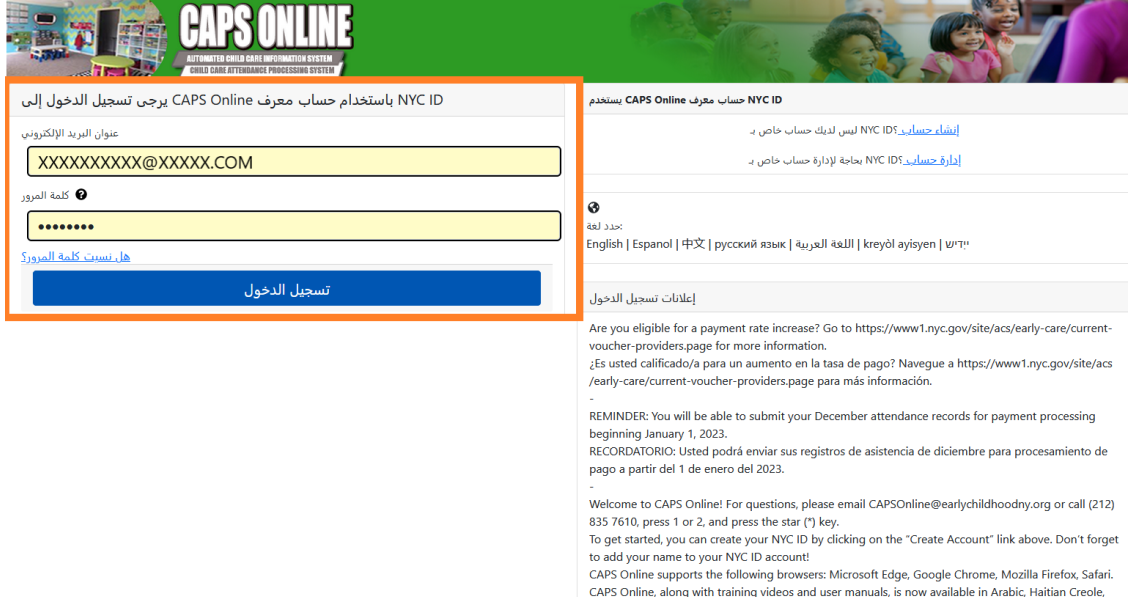

بمجرد تسجيل الدخول إلى نظام CAPS Online للمرة الأولى، سترى شاشة يظهر عليها النص التالي "يُرجى تحديد مقدم الخدمة الذي تمثله". هذه خطوة تحقق تتم مرة واحدة، وستسمح للنظام بتحديد مقدم الخدمة الخاص بك.

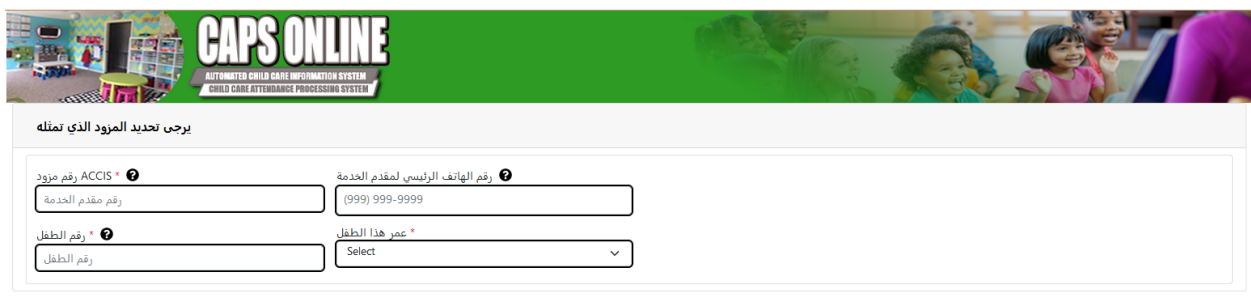

ستحتاج إلى إدخال المعلومات التالية على هذه الشاشة:

- "ر**قم مقدم الخدمة في ACCIS**": رقمك التعريفي في نظام ACCIS المكون من 6 أو 7 أرقام، والذي تم تعيينه إليك من قبل إدارة ACS (وليس رقم الترخيص الخاص بك).
	- **"رقم الهاتف الرئيسي لمقدم الخدمة"**: هذا الحقل اختياري وينبغي تركه فارغًا.
- **"رقم الطفل"**: رقم الطفل الكامل المكون من 10 أرقام لأي طفل مسجل حاليًا في رعايتك. وهو عبارة عن رقم حالة الطفل المكون من 8 أرقام في إدارة ACS، بالإضافة إلى لاحقة/رقم الطفل المكون من رقمين، مع ترك الأصفار الموجودة في البداية. (<u>ملاحظة</u>: لا تدخل أي شرطات أو مسافات).

ً<br>| إعادة ضبط <mark>أ</mark>رسال إ

- ⊙ م<u>ثال</u>: سيكون رقم الحالة في إدارة ACS هو 12345678 (8 أرقام)، ولاحقة الطفل ستكون 01 (رقمان). ي ي بعض الوثائق، سيبدو رقم الطفل ال�امل كالتا� ف � : 12345678/01. ي هذە الحالة، ستقوم فقط <sup>ض</sup> و� – **.1234567801** ش ب�دخال الأرقام بدون �طات أو خطوط مائلة أو مسافات
- ⊙ إذا كان رقم الحالة المكون من 8 أرقام يبدأ بِالرقم 0، مثل 01234567، فقم بتضمينِ الرقم 0. وفي هذه الحالة، سيبدو رقم الطفل المكون من 10 أرقام كالتالي: 0**123456701.** (إذا لم يبدأ رقم الحالة بالرقم م.<br>0، <u>فلا تقم</u> بإدخال أي أصفار في بداية الرقم).<br>0
- **"عمر هذا الطفل"**: حدد العمر الحالي بالضبط للطفل الذي أدخلت رقم حالته (تحقق من تاريخ الميلاد إذا لم ا تكن متأكدًا).

بمجرد التحقق من هذه المعلومات، ستتم إضافة جميع الأطفال المسجلين في رعايتك إلى حسابك في نظام CAPS .<br>Online، وستكون قادرًا على البدء في إدخال بيانات الحضور في نظام CAPS Online. إذا واجهت أي أخطاء أو تعرضت لأية مشكلات عند إكمال هذه الخطوات، فيُرجى التواصل مع فريق الدعم الخاص بنظام CAPS Online و/أو فريق الإدراج بقسم سلامة الطفل والأ�ة ( CFWB (من خلال معلومات التواصل الموجودة أدناە.

فريق الدعم الخاص بنظام CAPS Online: 212-835-7610، اضغط 1 للإنجليزية أو 2 للإسبانية ثم اضغط \*.

فريق الإدراج بقسم CFWB (إذا لم يكن لديك حق الوصول إلى رقم حالة الطفل أو معلومات أخرى): 7610-835-212، اضغط 1 للإنجليزبة أو 2 للإسبانية، وحدد التوجيه المناسب.

#### <span id="page-10-0"></span>قائمة التعيين

يعرض لك قائمة التعيين جميع الأطفال المسجلين حاليًا في رعايتك. (<u>ملاحظة</u>: إذا كان هناك أطفال مسجلين في رعايتك ولم يظهروا في "قائمة التعيين"، يُرجى التواصل مع فريق الإدراج بقسم CFWB).

۔<br>تسجيل الخروج ♦F الملف التعريفي للمستخدم <u>▲</u>

إدارة المستخدمين • البرنامج • الحضور <mark> قائمة التعيين </mark> الرئيسية <mark>CAPS OHLINE </mark>

إذا كنت تقدم الرعاية لأكثر من 10 أطفال، فسيظهر خيار للتصفية على الجانب الأيسر من الشاشة، مما يسمح لك بالتصفية حسب عمر الطفل أو الفصل/الحافلة. يسمح لك النقر على سهم أعلى/أسفل عند رأس كل عمود بفرز البيانات بترتيب تصاعدي أو تنازلي.

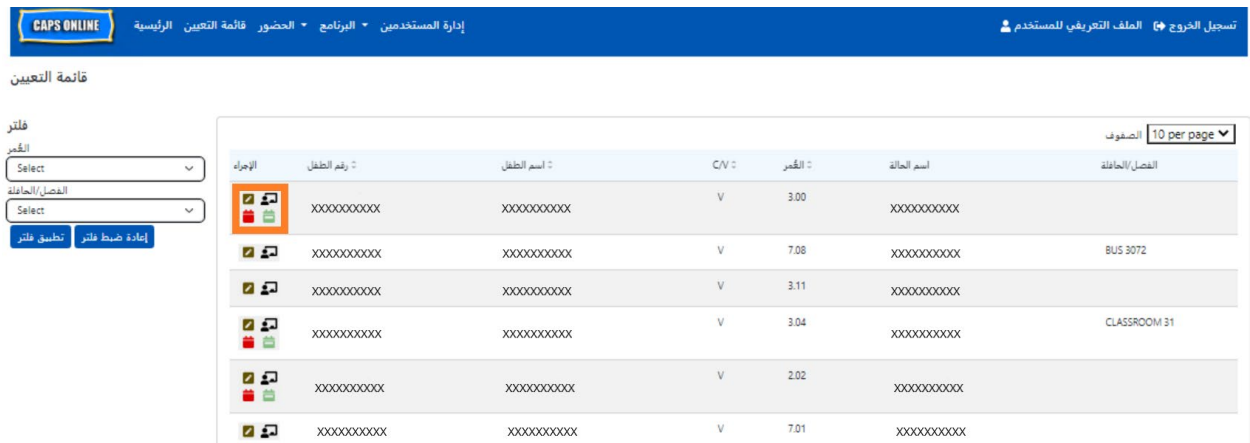

عند تمرير المؤشر فوق كل أيقونة في عمود **"الإجر**اء"، ستعرف ما تقوم به كل أيقونة. للمزيد من المعلومات حول كل وظيفة، يُرجى الرجوع إلى رقم الصفحة الموافق.

> "إسقاط طفل" (أيقونة على شكل قلم رصاص): الصفحة 12  $\blacktriangleright$ £ "الفصل/الحافلة" (أيقونة على شكل شخص أمام سبورة بيضاء): الصفحة 12 昔 "إدخال الوقت اليومي" (أيقونة على شكل تقويم باللون الأحمر): الصفحة 15 台 "إدخال الوقت الأسبوعي" (أيقونة على شكل تقويم باللون الأخضر): الصفحة 23

<span id="page-11-0"></span>إسقاط طفل

تسمح لك الأيقونة الأولى (قلم رصاص) الموجودة في صفحة "قائمة التعيين" بأن "تقوم بإسقاط" أحد الأطفال ◪ من رعايتك أو تلغى تسجيله. سيؤدي النقر عليها إلى نقلك إلى صفحة "إسقاط الملتحق" لذلك الطفل (انظر أدناه). يجب عليك اختيار "**كود الإسقاط**" (هذا هو سبب إلغاء التسجيل) و"**تاريخ الإسقاط**" (آخر يوم حضره الطفل)، ثم انقر على **"حفظ"**.

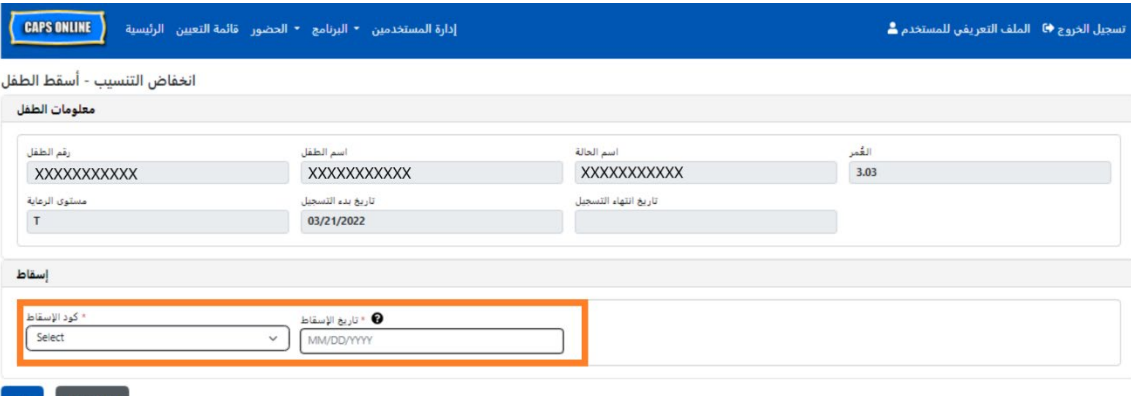

في حال عدم تمكنك من إسقاط الطفل، فستظهر رسالة تحذير بعد أن تنقر على "حفظ". للخروج من التحذير، اختر "قائمة التعيين" من شريط التصفح في الأعلى وعد إلى القائمة الرئيسية.

#### <span id="page-11-1"></span>الفصل/الحافلة

تأتي الأيقونة الثانية (شخص أمام سبورة بيضاء) في صفحة "قائمة التعيين" بشاشة "فصل/حافلة الملتحق"، التي  $\overline{\mathbf{L}}$ تسمح لك بإدخال نص في خيار التصفية الخاص وفقًا لـ"الفصل/الحافلة". وبمجرد ملء هذا الحقل، سيُسمح لك بتصفية سجلات الحضور حسب مجموعات "الفصل/الحافلة" وهذا من شأنه أن يجعل عملية إدخال بيانات الحضور أسهل وأسلس.

1. عند ظهور شاشة "فصل/حافلة الملتحق"، انقر على حقل **"الفصل/الحافلة"** الفارغ وأدخِل اسم الفصل الدراسي أو الحافلة، ثم انقر على **"حفظ"**. (<u>ملاحظة</u>: سيتعين عليك القيام بهذا لسجلات كل طفل على حدة، ولكن بمجرد حفظها، فستظل هناك للأبد حتى تغيرها.)

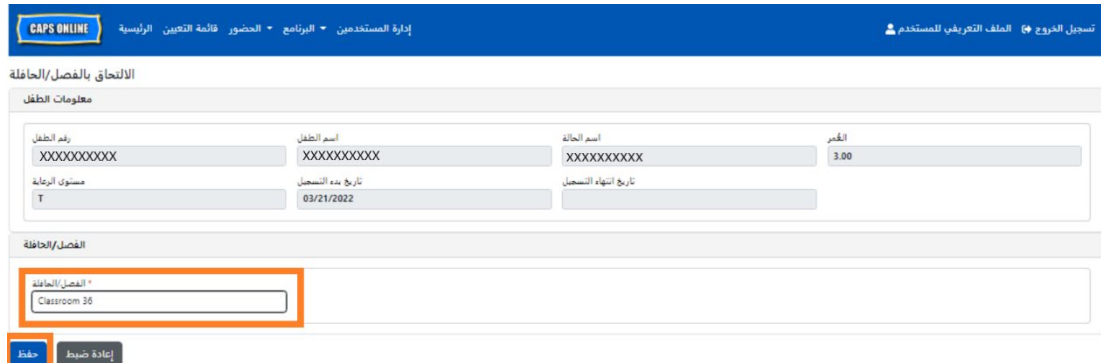

2. بمجرد أن تنقر على **"حفظ"**، سترى رسالة تأكيد خضراء في أعلى الشاشة للتحقق من أن معلومات "الفصل/الحافلة" تم ملؤها. (<u>ملاحظة</u>: بعد إضافة إحدى مجموعات "الفصل/الحافلة"، ستتم تصفية صفحة "قائمة التعيين" تلقائيًا حسب "الفصل/الحافلة" هذا. انقر على **"إعادة ضبط فلتر"** في جهة اليسار للعودة إلى صفحة "قائمة التعيين" الكاملة).

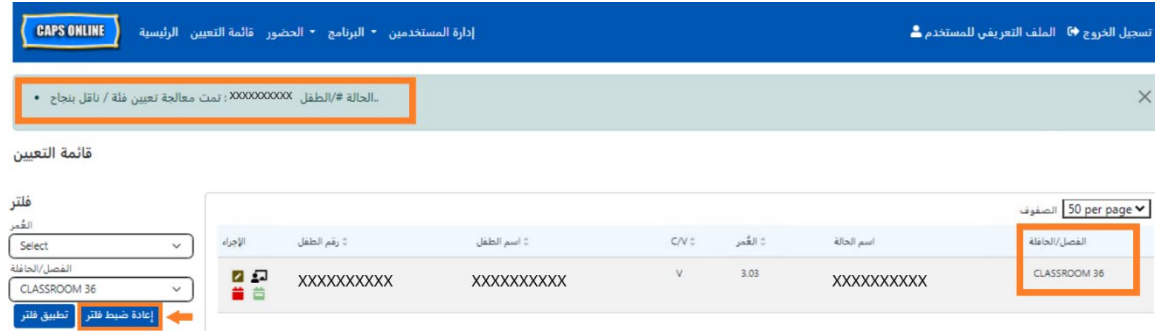

<span id="page-13-0"></span>إدخال الحضور

تحتوي القائمة المنسدلة **"الحضور"** على خيارات "إدخال الوقت اليومي"، و"إدخال الوقت الأسبوعي"، و"إرسال الحضور الشهري"، و"عرض الحضور الشهري". ستتمكن من إدخال وإرسال الحضور في CAPS Online لشهر الخدمة الحالي، بالإضافة إلى أشهر الخدمة الستة السابقة.

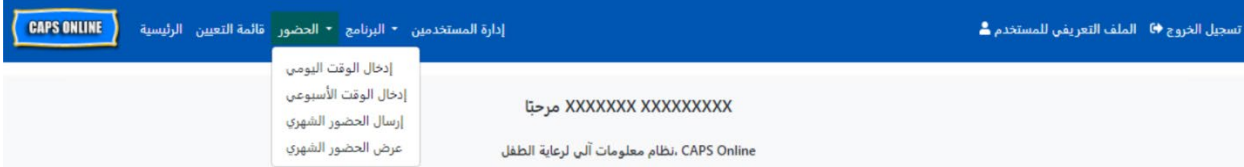

**"إدخال الوقت اليومي"** يسمح لك بإدخال بيانات الحضور لجميع الأطفال في رعايتك لليوم الواحد وشاشة واحدة (ما يصل إلى 50 طالب في الصفحة الواحدة). "إ**دخال الوقت الأسبوعي"** يسمح لك بإدخال الحضور لطفل واحد في كل مرة، ولكن لمدة أسبوع بالكامل على نفس الشاشة. ويظل بإمكانك استخدام "إدخال الوقت الأسبوعي" حتى إن كنت تدخل الحضور بصفة يومية. باستطاعتك أن تقرر أي الصفحتين أكثر ملاءمة بالنسبة لك عند إدخال بيانات الحضور في النظام. وقد تختار أيضًا تسجيل بيانات الحضور على الورق، وبعد ذلك أدخِل معلومات الحضور في نظام CAPS Online في وقتٍ لاحق.

يجب أن ينعكس الوقت بوحدات زبادة أو نقصان مدتها 15 دقيقة. قم بالتقريب إلى الأعلى أو الأقل وصولاً إلى أقرب وقت عند تسجيل وقتك. كما هو موضح في لقطة الشاشة المعروضة أدناه، أدخِل ساعة ما (9 على سبيل المثال) في مربع "وقت الوصول" أو "وقت الخروج" وستظهر على الشاشة قائمة منسدلة بالأوقات. اختر أقرب وقت لوصول و/أو خروج الطفل.

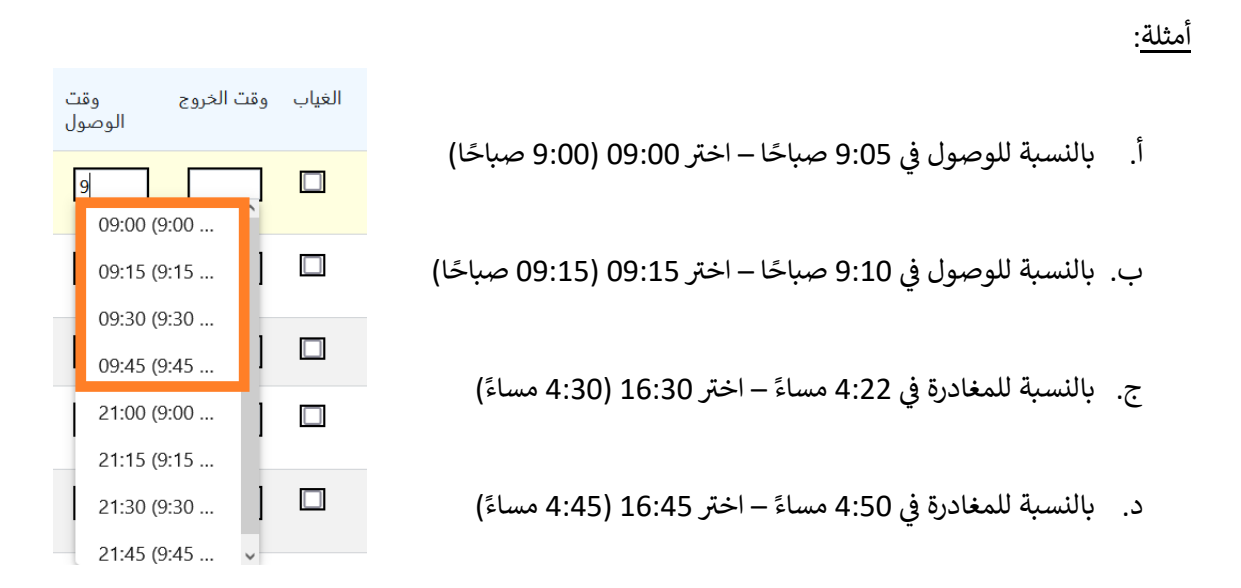

يعمل نظام CAPS Online أيضًا بالتوقيت العسكري، مما يعني أن ساعات أوقات المساء ستظهر بنظام الـ24 ساعة. على سبيل المثال، ستظهر الساعة 4:00 مساءً كالساعة 16:00. عند إدخال ساعات أوقات المساء، تأكد من أنك قمت بالتمرير إلى أسفل لساعات أوقات المساء، لأن ساعات أوقات الصباح تظهر أولًا.

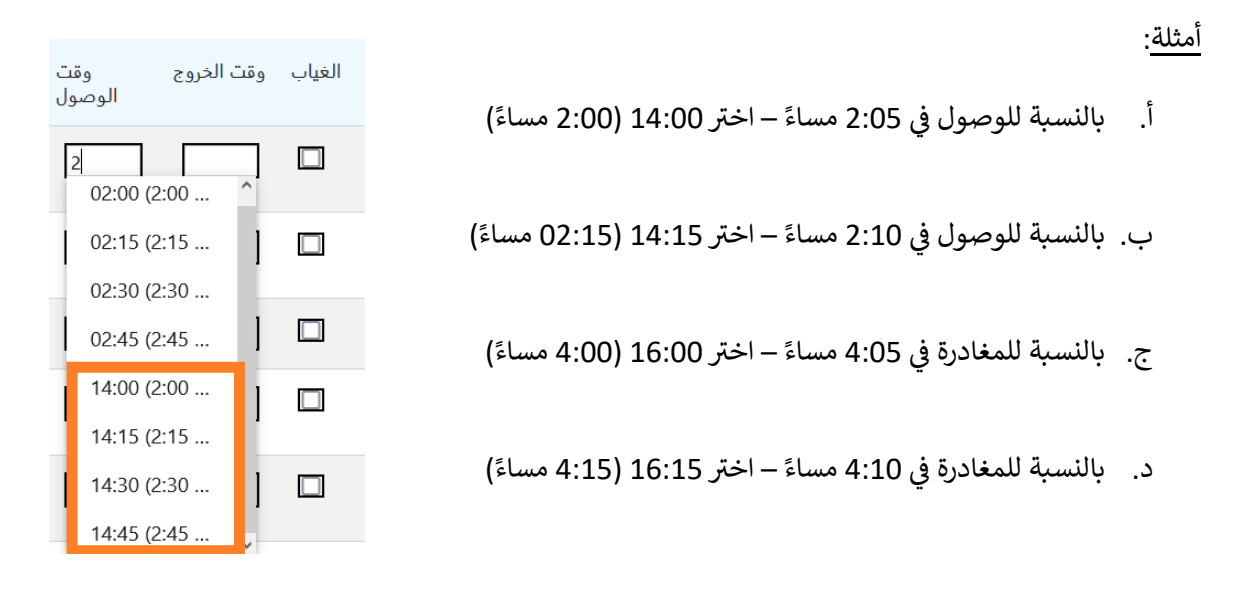

#### فهم مفتاح الرموز

يظهر مفتاح الرموز في أعلى الشاشة في صفحات "إدخال الوقت اليومي" و"إدخال الوقت الأسبوعي"، موضحًا الرموز لكل �حالة حضور ممكنة.

تم الإرسال في غير مسجل من الله حضر في عند مدخل في إغلاق لعام الغياب ♦ رموز مصطلحات

- **ي "الغ�اب " ( اللون الأرجواي):** تم إدخال ب�انات الغ�اب لذلك اليوم وذلك الطفل **<sup>ن</sup>**
- **اللون ال )**: تم إدخال ب�انات الإغلاق لهذا اليوم (انظر صفحة 42 للحصول ع� تعل�مات حول إدخال **نبيي "إغلاق" (** حالات الإغلاق)
	- **َ**● **"غير مُدخَل" (اللون الأحمر)**: لم يتم إدخال بيانات الحضور (سواء بوقت الوصول/الخروج أو الغياب) لذلك اليوم وذلك الطفل
		- **"حضر" (اللون الأخضر)**: تم إدخال وقت الوصول/الخروج لذلك اليوم وذلك الطفل
		- **"غير مسجل" (اللون الأَزرق)**: لم يتم تسجيل الطفل في ذلك اليوم (وهذا يشمل عطلات نهاية الأسبوع)
	- **"تم الإرسال" (اللون الأسود)**: تم إدخال ب�انات الحضور لذلك اليوم وتم إرسال ب�انات الحضور لخدمات هذا الشهر لتتم معالجتها

#### <span id="page-14-0"></span>إدخال الوقت اليومي ي

بالنقر على <mark>"إدخال الوقت اليومي"</mark> في القائمة المنسدلة "الحضور"، سيتم نقلك إلى جدول اليوم الحالي لجميع الأطفال �.<br>الخاضعين لرعايتك. يمكن ترتيب أعمدة "رقم الطفل" و"اسم الطفل" و"العقد/القسيمة (C/V)" تصاعديًا أو تنازليًا.

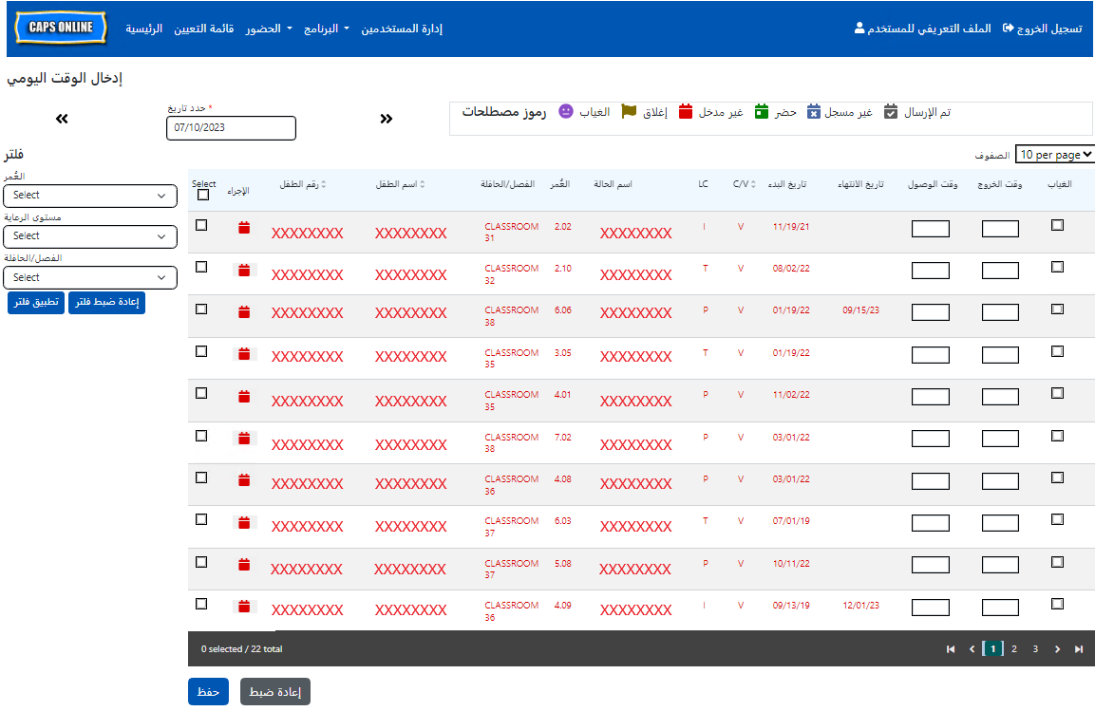

توضح الخطوات التالية كيفية إدخال بيانات الحضور باستخدام خيار "إدخال الوقت اليومي".

1. حدد القائمة المنسدلة "الحضور" وحدد "إدخال الوقت اليومي".

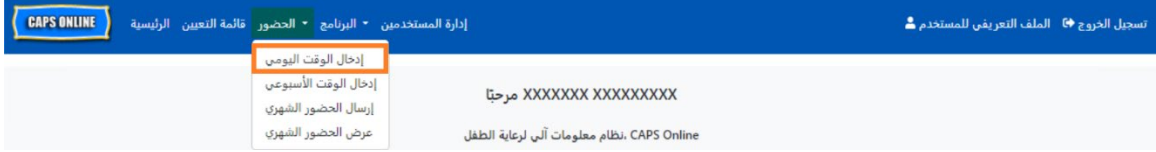

2. ستفتح صفحة "إدخال الوقت اليومي" لليوم الحالي. يمكنك اختيار يوم مختلف باستخدام الأسهم للانتقال إلى اليوم السابق أو التالي أو بالنقر على الحقل تحت **"اختيار التاريخ"** لتختار التاريخ من أي من أشهر الخدمة الستة الماضية.

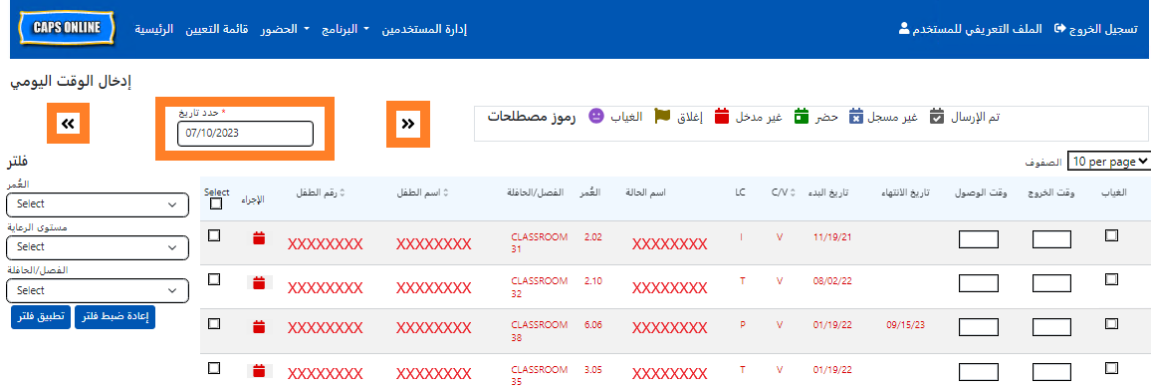

3. أدخل الوقت بوحدات زيادة أو نقصان مدتها 15 دقيقة في عمودي "**وقت الوصول" و"وقت الخروج"**. (<u>ملاحظة</u>: يتم تسجيل وقت الوصول/الخروج بالتوقيت العسكري). إذا كان الطفل غائبًا، فحدد مربع الاختيار الموجود في عمود "**غياب"**.

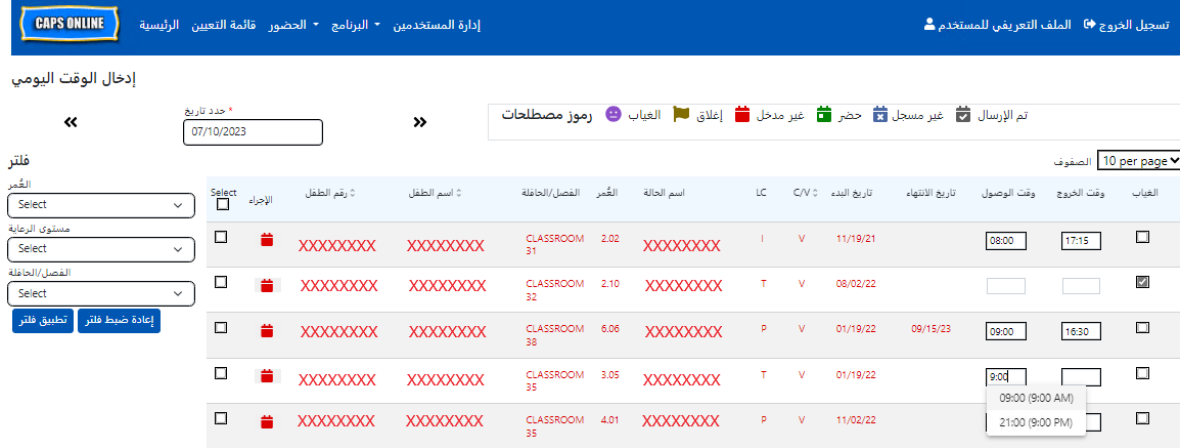

4. انقر على "**حفظ**" في الأسفل بمجرد الانتهاء. انقر على "**حفظ**" مجددًا في الرسالة المنبثقة التي ستظهر. بمجرد الانتهاء من الحفظ بنجاح، ستظهر رسالة تأكيد خضراء في أعلى الصفحة، وسيتم تحديث الأيقونات الموجودة في عمود "الإجراء" من أيقونات على شكل تقويم باللون الأحمر (غير مُدخَل) إلى أيقونات على شكل تقويم باللون الأخضر (تم الحضور) أو أيقونات على شكل وجه أرجواني اللون (غياب)، بناءً على ما تم إدخاله.

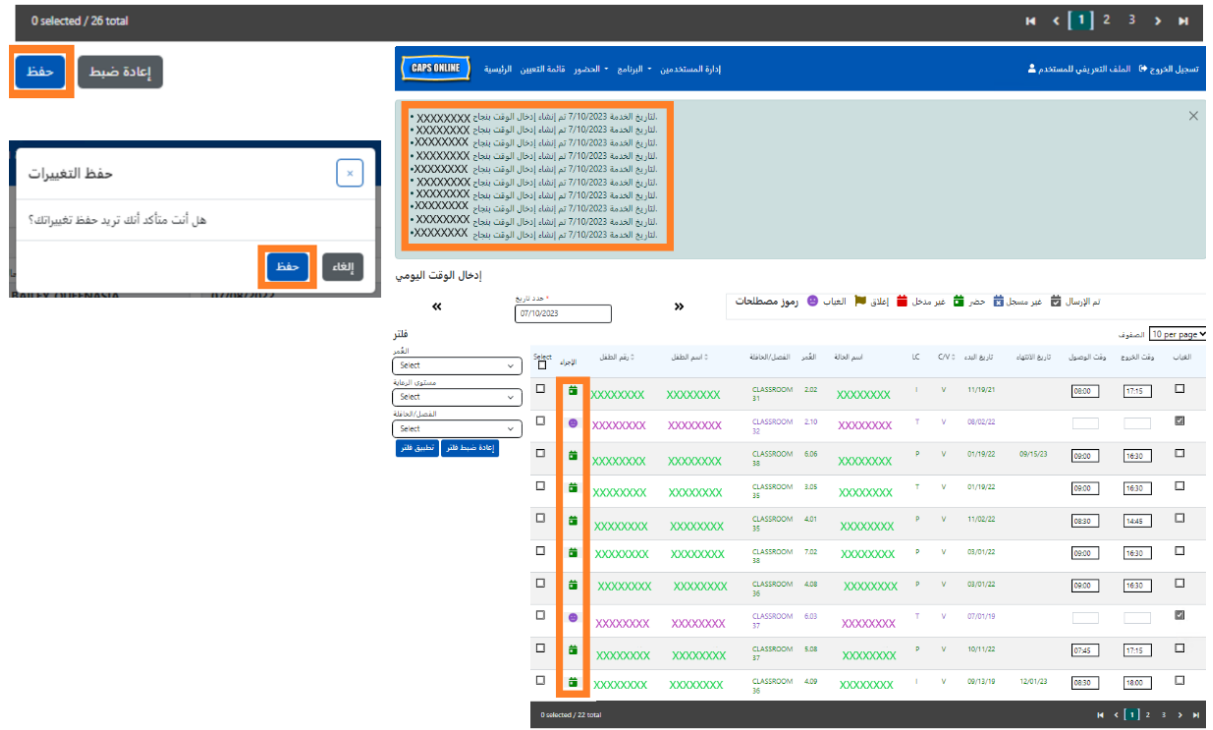

#### إدخال وقت وصول/خروج ثانٍ في سجل إدخال الوقت اليومي .<br>؛ في

في الحالات التي تحتاج فيها إلى إدخال **"وقت وصول/خروج ثانٍ" (**على سبيل المثال، إذا احتاج أحد الأطفال إلى مغادرة منشأة الرعاية خلال اليوم لأنه لديه موعد مع الطبيب)، فاتبع الخطوات الواردة أدناه للوصول إلى صفحة "إدخال الوقت اليومي" الفردية لذلك الطفل.

1. حدد أيقونة التقويم الأحمر ■ في عمود "الإجراء" لعرض التفاصيل الخاصة بطفل معين.

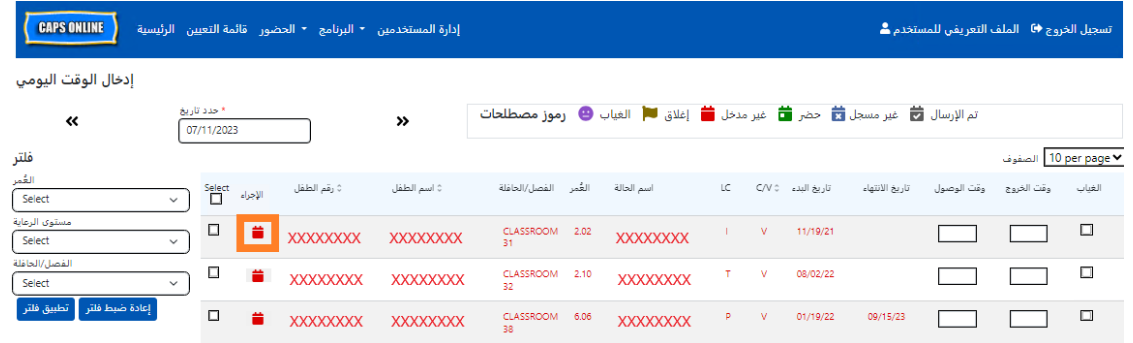

2. أدخل وقت الوصول/الخروج الثاني في الحقول المناسبة. أدخل الوقت بوحدات زيادة أو نقصان مدتها 15 دقيقة.

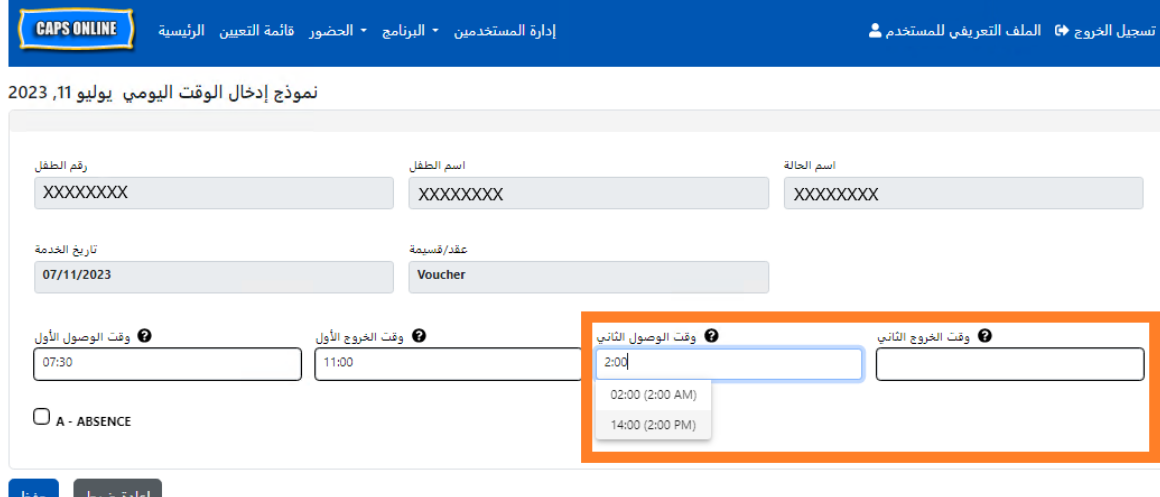

3. حدد **"حفظ"** عند الانتهاء من إدخال وقت الوصول/الخروج في هذه الصفحة.

نسخ/لصق وقت الوصول ووقت الخروج في سجل إدخال الوقت اليومي .<br>ج في

يمكنك نسخ ولصق وقت الوصول/الخروج للأطفال الذين وصلوا وغادروا في نفس الوقت في كل من "إدخال الوقت .<br>اليومي" و"إدخال الوقت الأسبوعي". يمكنك نسخ ولصق ما يصل إلى 50 سجلًا في المرة الواحدة، بعد إدخال وقت الوصول/الخروج لطفل واحد. سترى في شاشة "إدخال الوقت اليومي" عمودًا باسم "تحديد" على يسار عمود "الإجراء". يمكن استخدام مربعات الاختيار الموجودة في هذا العمود، عند تحديدها، لنسخ ولصق وقت الوصول/الخروج المُدخل.

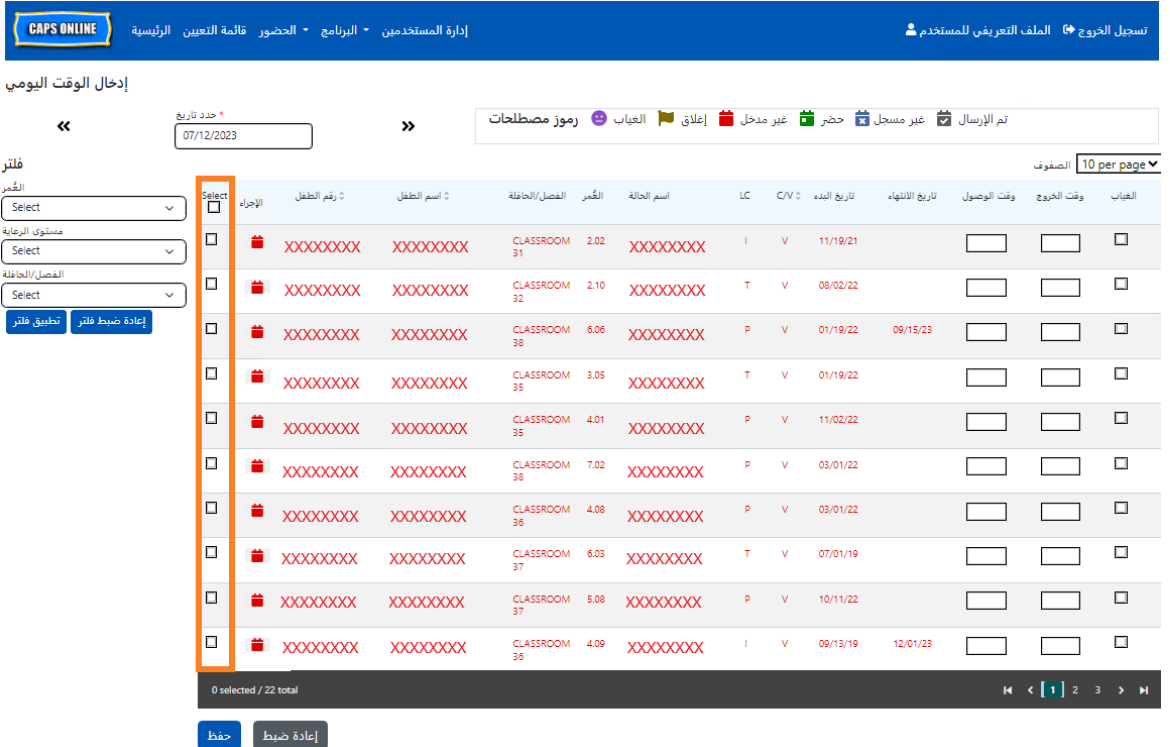

للنسخ/اللصق بشكل مجمع: انظر "النسخ/اللصق بشكل مجمع (جميع السجلات المرئية)" في صفحة 19

لنسخ/لصق كل صف على حدة: انظر "النسخ/اللصق بشكل فردي (السجلات المحددة فقط)" في صفحة 21

النسخ/اللصق بشكل مجمع (جميع السجلات المرئية)

ستسمح لك الخطوات التالية بحفظ نفس قيمة وقت الوصول/الخروج لجميع السجلات على الشاشة بشكل سريع. لأداء هذه الوظيفة لمستوى رعاية أو مجموعة معينة لفصل/حافلة أو عمر معين، حدد إحدى قوائم عوامل التصفية المنسدلة على الجانب الأيسر من الصفحة، وحدد قيمة عامل التصفية، وانقر على **"تطبيق فلتر"**. (<u>ملاحظة</u>: لاستخدام عامل التصفية "الفصل/الحافلة"، يجب عليك أولًا إدخال قيم "الفصل/الحافلة" وحفظها في صفحة "قائمة التعيين". يُرجى الاطلاع على صفحة 12 للمزيد من المعلومات).

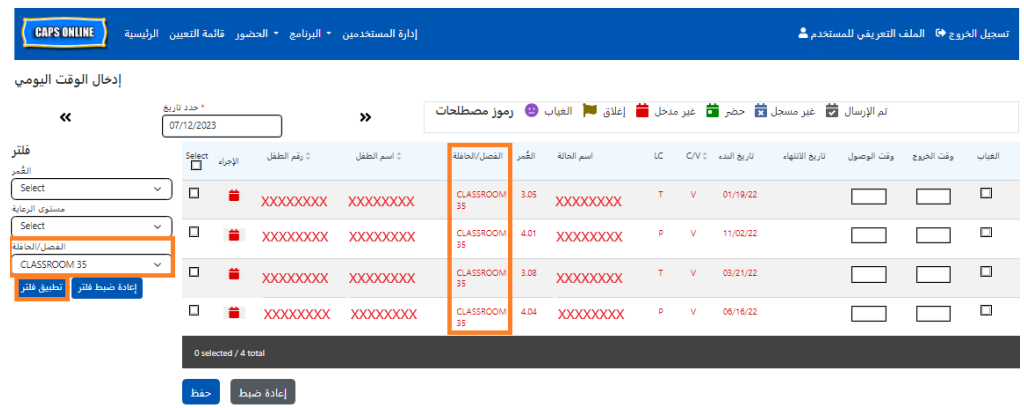

1. لنسخ ولصق نفس الوقت **لجميع** السجلات الموجودة في الصفحة (حتى 50 سجلًا)، أدخل وقت وصول/خروج الطفل الأول على الشاشة. ثم انقر على مربع الاختيار في عمود "تحديد" لهذا الصف. سيؤدي هذا إلى نسخ وقت الوصول/الخروج من ذلك السجل – سيتم تظليل الصف، وستظهر لك رسالة تأكيدية حمراء صغيرة في الجزء السفلى من الشاشة تحمل عبارة "تم النسخ".

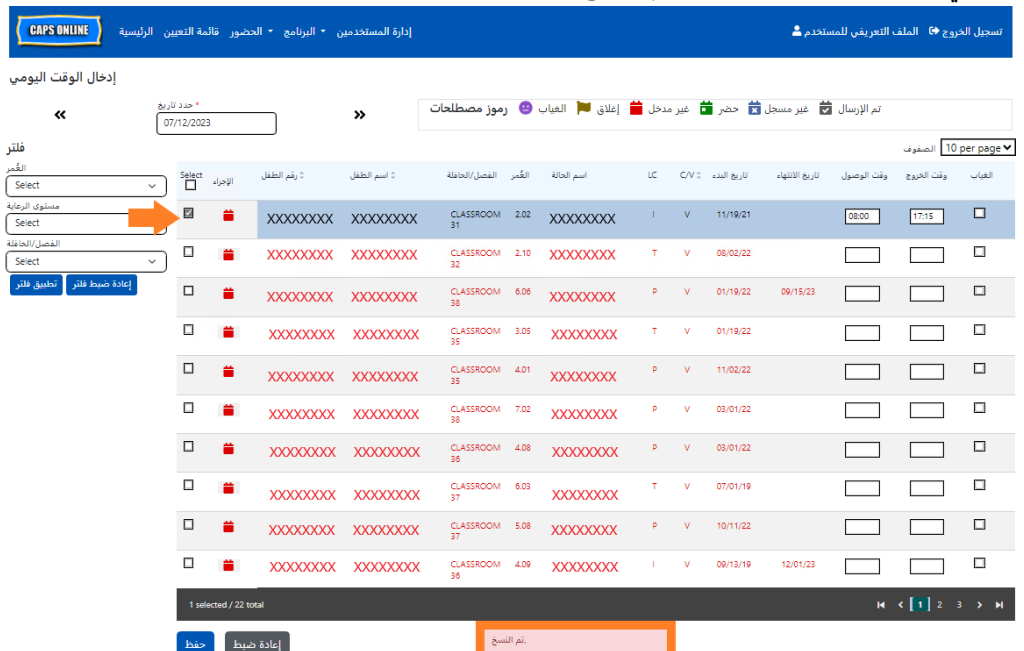

2. للصق وقت الوصول/الخروج المنسوخ لجميع السجلات على الشاشة، انقر على مربع الاختيار الرئيسي في الجزء العلوي من العمود، مباشرةً أسفل كلمة "تحديد". ستحتوي جميع الصفوف الموجودة في الصفحة الآن على وقت الوصول/الخروج نفسه وستظهر مظللة، وستتلقى رسالة تأكيدية حمراء صغيرة في الجزء السفلى من الشاشة تحمل عبارة "تم اللصق".

<mark>ملاحظة:</mark> عند النقر على مربع الاختيار الرئيسي "تحديد"، سيتم استبدال أي قيم حضور تم إدخالها. استخدم <u>فقط</u> مربع الاختيار الموجود في الجزء العلوي (المحدد في الصورة أدناه) إذا كان ينبغي أن يكون لجميع السجلات المرئية وقت الوصول/الخروج نفسه.

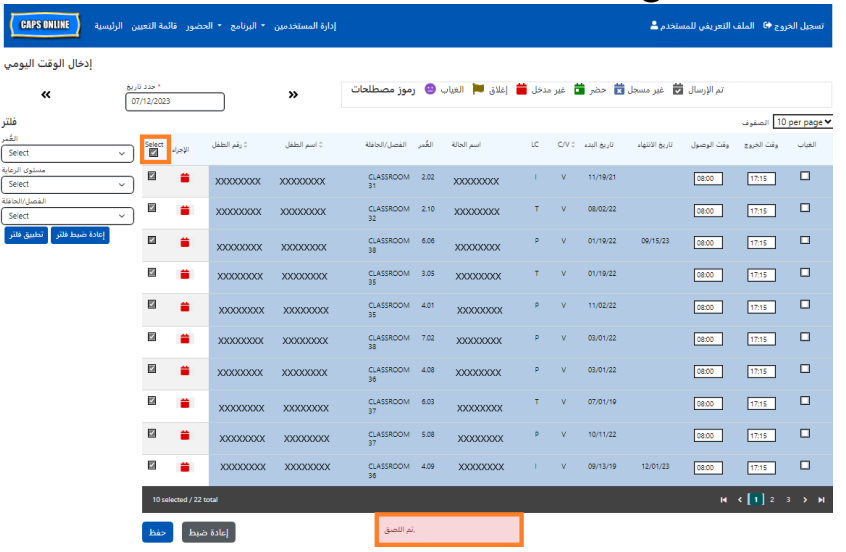

3. انقر على **"حفظ"** عند الانتهاء ثم انقر على **"حفظ"** مرة أخرى عندما تظهر على الرسالة المنبثقة. ستظهر لك رسالة تأكيد خضراء في الجزء العلوي من الشاشة تؤكد السجلات التي تم حفظ وقت الوصول/الخروج بها.

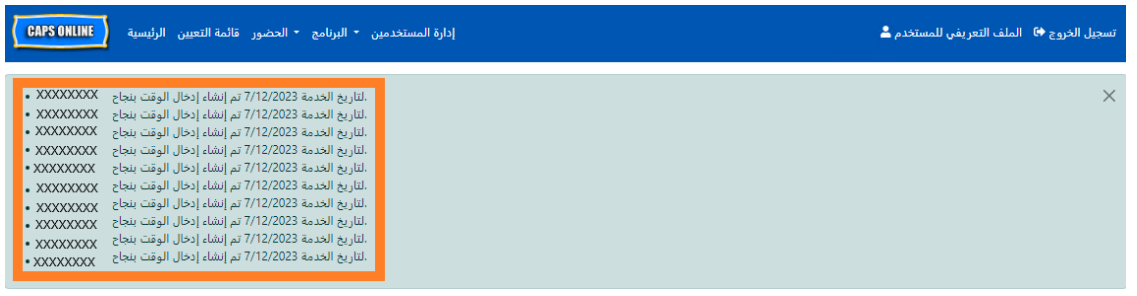

4. إذا كانت لديك عدة صفحات من سجلات الطفل، فاستخدم مفاتيح الأسهم الموجودة في الجزء السفلى للانتقال إلى الصفحة التالية وكرر العملية (لا يؤثر النسخ/اللصق بشكل مجمع إلا على السجلات المرئية في الصفحة).

<u>ملاحظة</u>: إذا كنت ترغب في تغيير العدد الافتراضي للسجلات المرئية في الصفحة، يُرجى الرجوع إلى "الملف التعريفي للمستخدم" في صفحة 46.

#### نسخ/لصق بشكل فردى (السجلات المحددة فقط)

ستسمح لك الخطوات التالية بنسخ ولصق قيمة وقت الوصول/الخروج سريعًا، في كل سجل على حدة.

1. أدخل وقت الوصول/الخروج للطفل الأول الذي ترغب في نسخ/لصق حضوره، ثم حدد مربع الاختيار المقابل في عمود "تحديد" لهذا الصف. سيؤدي هذا إلى نسخ وقت الوصول/الخروج من ذلك السجل – سيتم تظليل الصف، وستظهر لك رسالة تأكيدية حمراء صغيرة في الجزء السفلي من الشاشة تحمل عبارة "تم النسخ".

<mark>ملاحظة:</mark> ليس من الضروري أن يكون السجل المنسوخ هو الصف الأول على الشاشة. سيتم نسخ أي سجل يتم تحديده وتظليله أولًا.

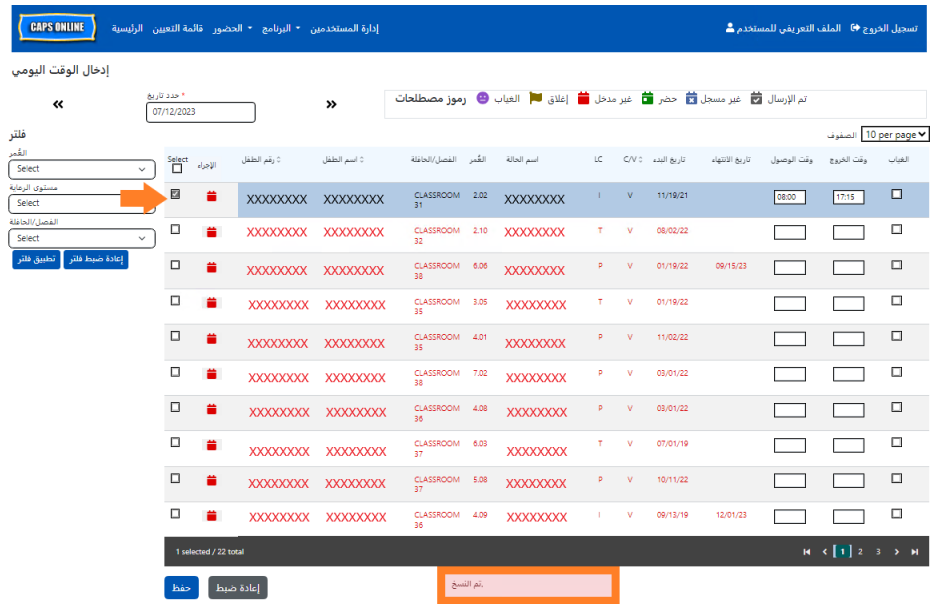

2. بمجرد نسخ صف واحد من وقت الوصول/الخروج، استخدم المربعات الموجودة في عمود "تحديد" لتحديد السجلات الأخرى التي تحمل نفس وقت الوصول/الخروج. عند تحديد كل سجل، سيتم لصق وقت الوصول/الخروج على الفور. سيتم تظليل كل صف تم لصقه، وستتلقى رسالة تأكيد حمراء صغيرة في الجزء السفلى من الشاشة تحمل عبارة "تم اللصق" في كل مرة.

<mark>ملاحظة:</mark> بمجرد النقر على مربع الاختيار، سيتم لصق وقت الوصول/الخروج المنسوخ في المربعات المخصصة لوقت الوصول/الخروج لهذا السجل، واستبدال أي قيمة حضور تم إدخالها. لا يمكن الرجوع عن هذا الإجراء. إذا قمت باستبدال قيمة الحضور في سجل طفل عن طريق الخطأ، فانقر على مربع الاختيار الخاص بهذا السجل لإلغاء تحديده (لن يبقى مظللًا)، ثم أعد إدخال وقت الوصول/الخروج الصحيح لذلك الطفل في المربعات المقابلة.

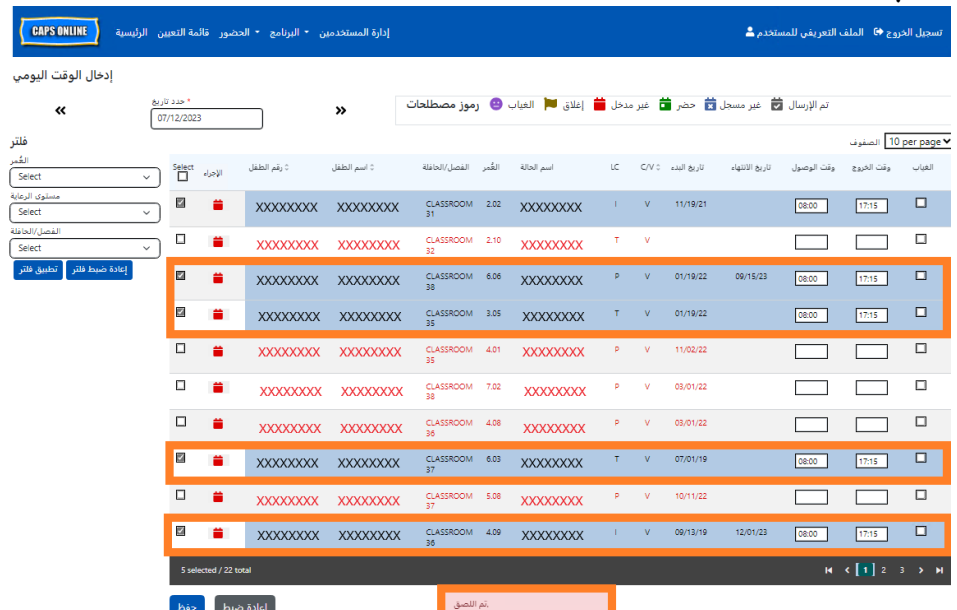

3. بمجرد لصق السجلات التي ترغب في لصقها في هذه الصفحة، انقر على **"حفظ"** في الجزء السفلي من الشاشة. ستظهر بعد ذلك نافذة منبثقة تسألك عما إذا كنت متأكدًا من رغبتك في حفظ تغييراتك. انقر على "حفظ" مجددًا.

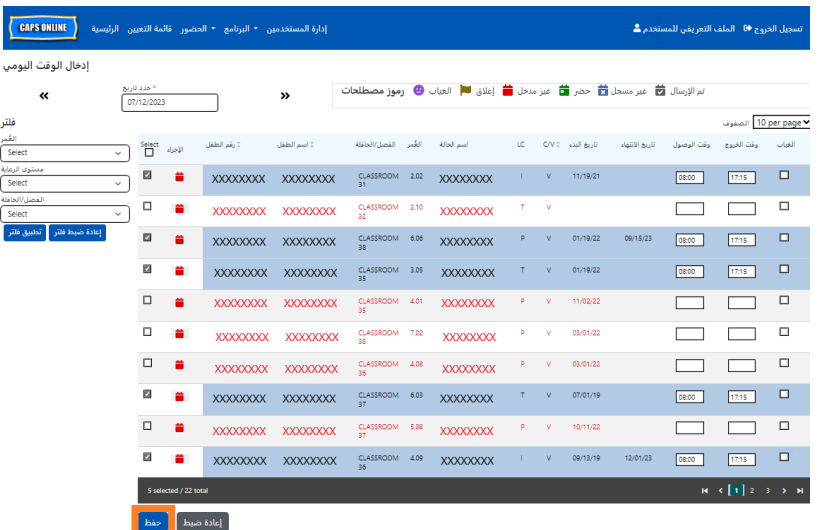

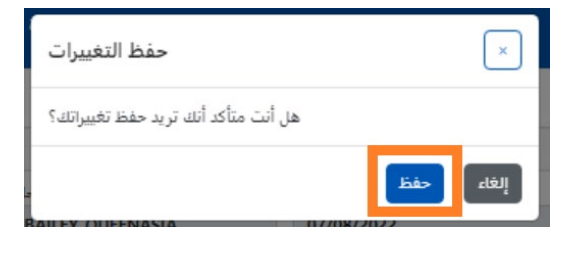

4. بمجرد النقر على "حفظ"، ستظهر رسائل تأكيد في الجزء العلوي من الشاشة لسجلات الطفل مع وقت الوصول/الخروج المحفوظ حديثًا. في الجدول أدناه، ستتحول الأيقونات والنصوص الخاصة بهذه السجلات من اللون الأحمر (غير مُدخَل) إلى اللون الأخضر (تم الحضور).

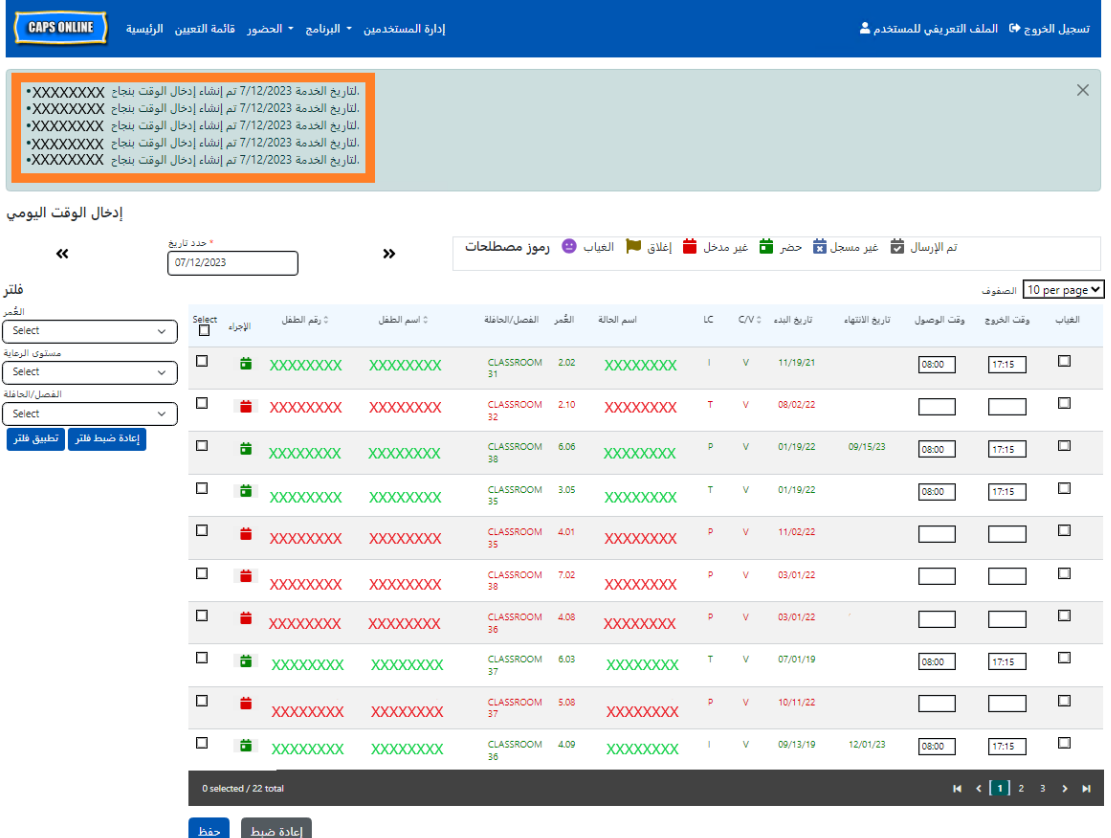

5. بعد حفظ بيانات الحضور، كرر الخطوات من 1 إلى 4 لنسخ ولصق مجموعة مختلفة من قيم وقت الوصول/الخروج.

#### <span id="page-22-0"></span>إدخال الوقت الأسبوعي

يسمح لك "إدخال الوقت الأسبوعي" بإدخال بيانات الحضور لطفل واحد لأسبوع كامل، مع خيار إدخال أكثر من قيمة لوقت الوصول/الخروج في اليوم لنفس الطفل.

1. حدد القائمة المنسدلة "الحضور" وحدد "إدخال الوقت الأسبوعي".

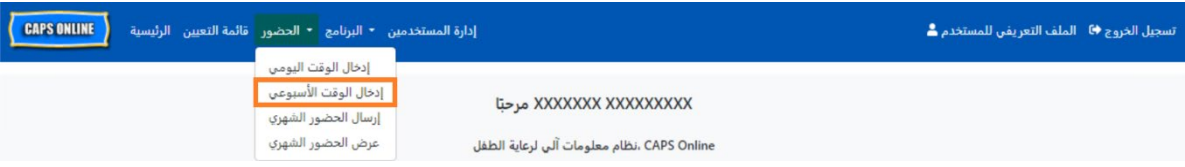

2. عند قيامك بتحديد "إدخال الوقت الأسبوعي"، ستكون هناك خيارات للبحث حسب "معلومات الحالة" أو "شهر الحضور". حدد "شهر الحضور".

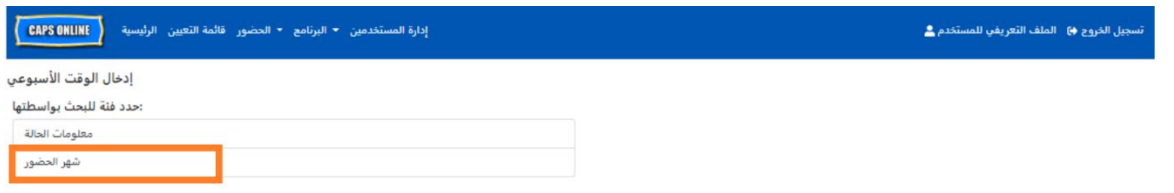

3. في القائمة المنسدلة التي تظهر على اليمين، اختر الشهر الذي ترغب في إدخال وقت الوصول/الخروج فيه، ثم انقر على "بحث" لعرض سجلات الطفل لذلك الشهر . يُتاح إدخال بيانات الحضور لشهر الخدمة الحالي، بالإضافة إلى أشهر الخدمة الستة السابقة.

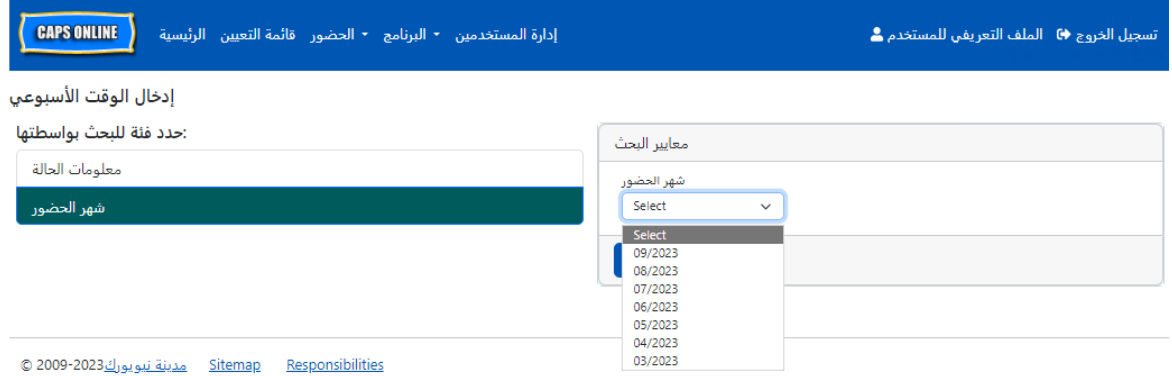

4. سترى جدولًا يحتوي على جميع الأطفال الذين تقوم برعايتهم لشهر الخدمة هذا. إذا كنت تقوم برعاية أكثر من 10 أطفال، فستتمكن من التصفية حسب "العمر" و/أو "مستوى الرعاية" و/أو "الفصل/الحافلة"، باستخدام عوامل التصفية الموجودة على الجانب الأيسر من الشاشة. (<u>ملاحظة</u>: لاستخدام عامل التصفية "الفصل/الحافلة"، يجب عليك أولًا إدخال قيم "الفصل/الحافلة" وحفظها في صفحة "قائمة التعيين". يُرجى الاطلاع على صفحة 12 للمزيد من المعلومات).

لإدخال وقت وصول/خروج الطفل للأسبوع، حدد رمز التقويم الأخضر ◘ في عمود "**الإجراء"** الموجود بجانب اسم الطفل.

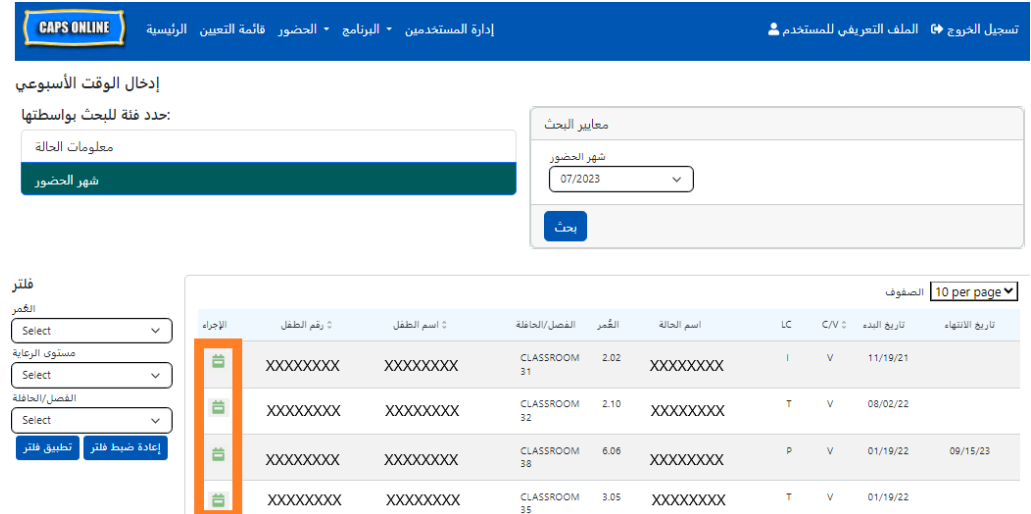

بعد تحديد أحد الأطفال، ستظهر شاشة "إ**دخال الوقت الأسبوعي**" لذلك الطفل المحدد. ومن هنا، يمكنك تسجيل وقت الوصول/الخروج وحالات الغياب. إذا كنت غير قادر على إكمال العملية كاملة في وقت واحد، فيمكنك حفظ عملك في أي وقت والعودة لإكماله لاحقًا.

5. أدخل وقت الوصول/الخروج لكل يوم في أول مربعين من كل عمود. يجب إدخال الوقت باستخدام وحدات زيادة أو نقصان تبلغ 15 دقيقة في النظام. (<u>ملاحظة</u>: يتم تسجيل وقت الوصول/الخروج بالتوقيت العسكري).

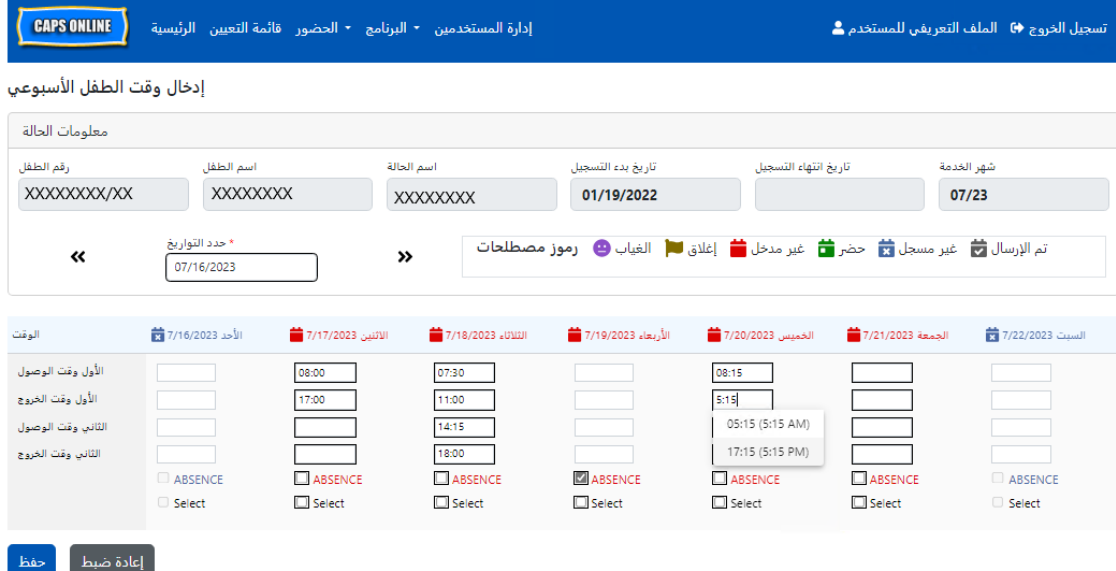

6. إذا كنت بحاجة إلى إدخال وقت وصول/خروج ثانٍ (على سبيل المثال، إذا احتاج الطفل إلى ترك منشأة الرعاية خلال اليوم لحضور موعد مع الطبيب ثم عاد لاحقًا)، يمكنك القيام بذلك في المربعين الثالث والرابع من كل عمود ("وقت الوصول الثاني" و"وقت الخروج الثاني").

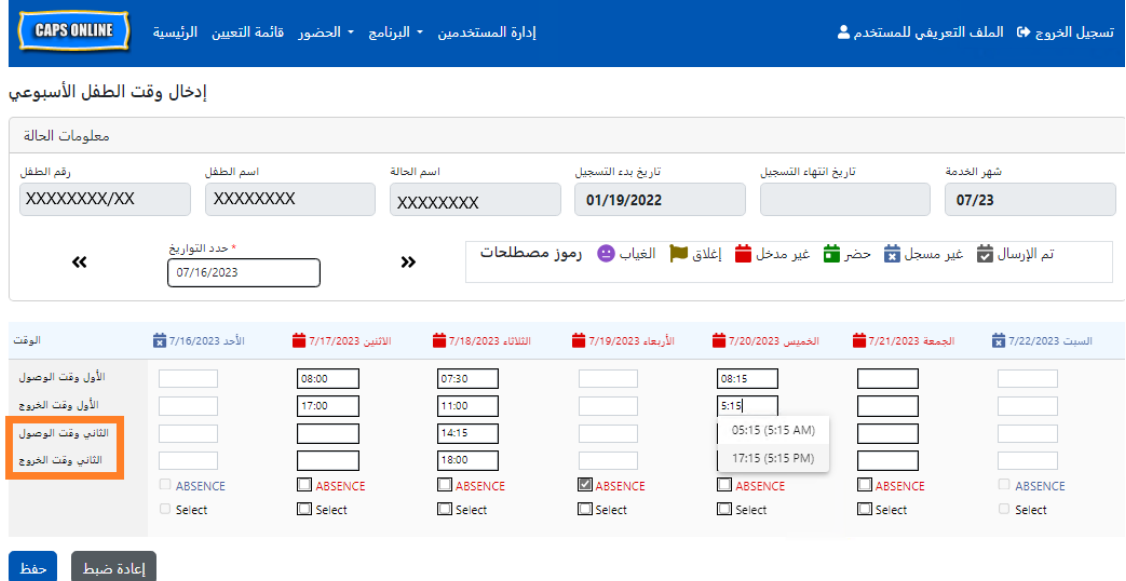

- 7. بعد إدخال جميع الأوقات أو تسجيل حالات الغياب، مرر إلى أسفل الصفحة وحدد "حفظ".
	- 8. حدد "**حفظ"** في نافذة التأكيد المنبثقة التي تظهر.

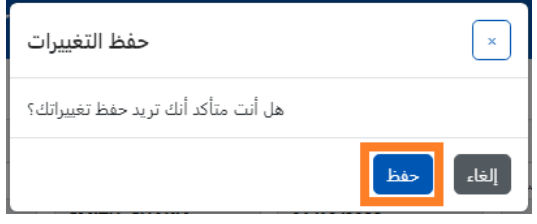

## نسخ/لصق وقت الوصول/الخروج في إدخال الوقت الأسبوعي

في صفحة "إدخال الوقت الأسبوعي"، يمكنك نسخ ولصق أسبوع كامل من وقت الوصول/الخروج لطفل معين، بعد كتابة وقت الوصول/الخروج ليوم واحد.

1. أدخل وقت الوصول/الخروج ليوم واحد من الأسبوع، ثم انقر على مربع "تحديد" أسفل مربعات وقت الوصول/الخروج. ستظهر لك رسالة حمراء في الجزء السفلي من الشاشة تنص على "تم النسخ".

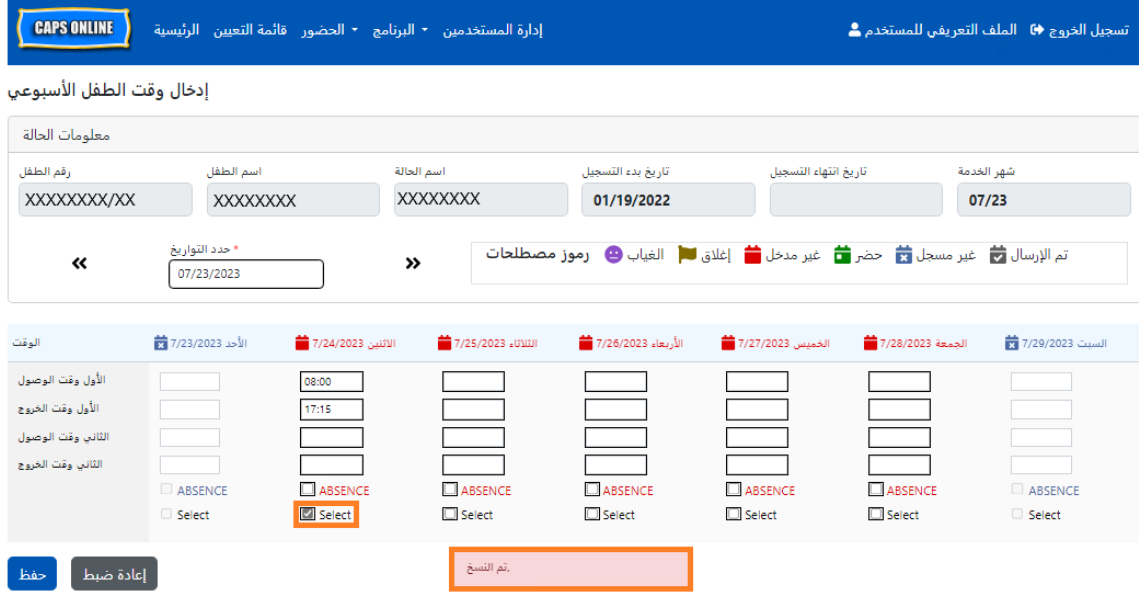

2. بمجرد نسخ الوقت، انقر على كل مربع من مربعات "تحديد" للأيام الأخرى التي تريد لصق الحضور بها. عند النقر على كل مربع للاختيار، سيتم لصق قيم وقت الوصول/الخروج على الفور، وستظهر لك رسالة حمراء في الجزء السفلى من الشاشة تنص على "تم اللصق".

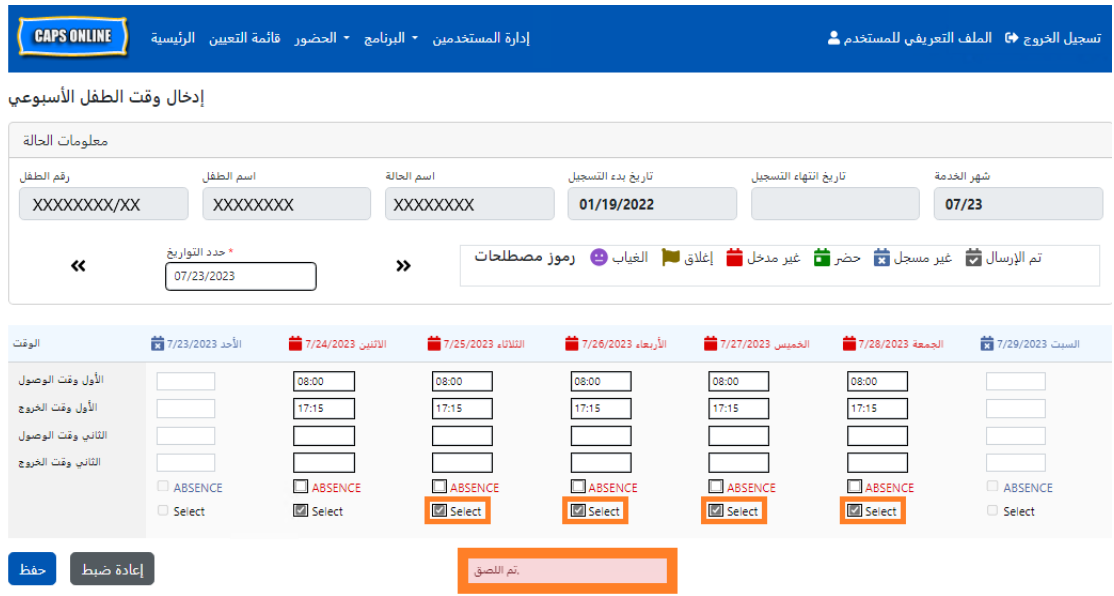

3. عند الانتهاء من نسخ ولصق قيم الحضور، انقر على **"حفظ"** في الجزء السفلى من الشاشة، ثم أعد النقر عليها في النافذة المنبثقة التي تظهر السؤال "هل أنت متأكد من رغبتك في حفظ التغييرات؟"

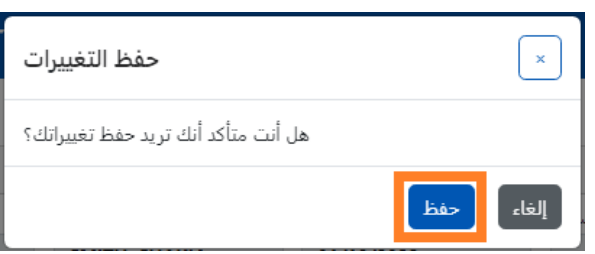

4. ستظهر رسالة تأكيد خضراء في الجزء العلوي من الصفحة لكل يوم تم فيه إدخال قيمة الحضور وحفظها بنجاح. يمكنك الآن الانتقال إلى الأسبوع التالي أو العودة إلى "إدخال الوقت الأسبوعي" والبدء في تسجيل حضور طفل آخر.

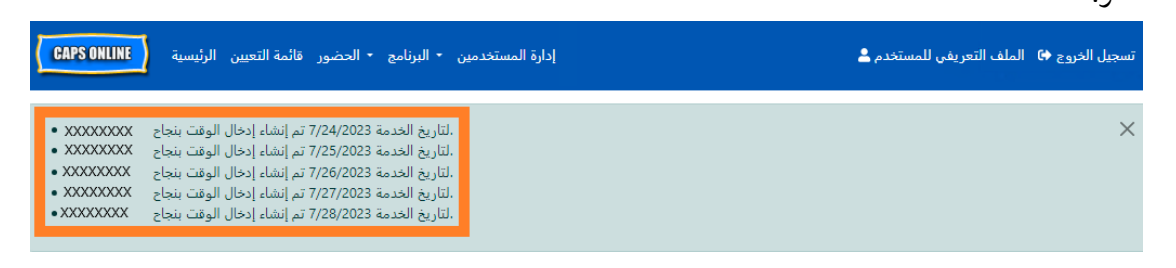

#### ملاحظة: إعادة تعيين الإدخالات أو تعديلها أو حذفها

في نظام CAPS Online، ستظهر رسالة خطأ (انظر أدناه) إذا حاولت مغادرة شاشتي "إدخال الوقت اليومي" أو "إدخال الوقت الأسبوعي" في حالة وجود إدخالات غير محفوظة فيهما. قبل مغادرة الصفحة، يجب عليك حفظ إدخالاتك من خلال تحديد "حفظ" أو إلغاء إدخالاتك من خلال تحديد "إعادة التعيين". بعد تحديد "إعادة التعيين"، سيتم مسح أي إدخالات و/أو تعديلات غير محفوظة أجرىتها على سجلك.

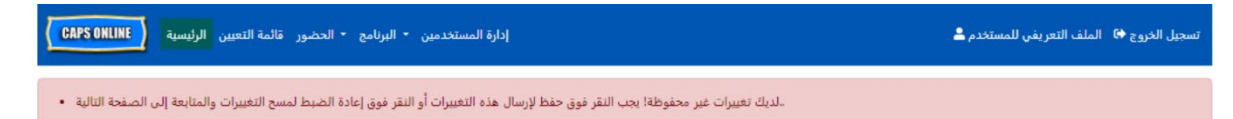

يُرجى ملاحظة أنه لا يمكن تعديل الإدخالات التي تم إرسالها في "إرسال الحضور الشهري" ولكن لم تخضع للمعالجة بعد لتحديد المدفوعات (راجع "ملاحظة: تعديل الحضور المرسل بالفعل" في صفحة 32).

#### <span id="page-27-0"></span>إرسال الحضور الشهرى

بعد إدخال الحضور لشهر كامل باستخدام سجلي "إدخال الوقت اليومي" أو "إدخال الوقت الأسبوعي"، يجب حينئذ إرسال الحضور للمعالجة لتحديد المدفوعات في صفحة "إرسال ال**حضور الشهري"**.

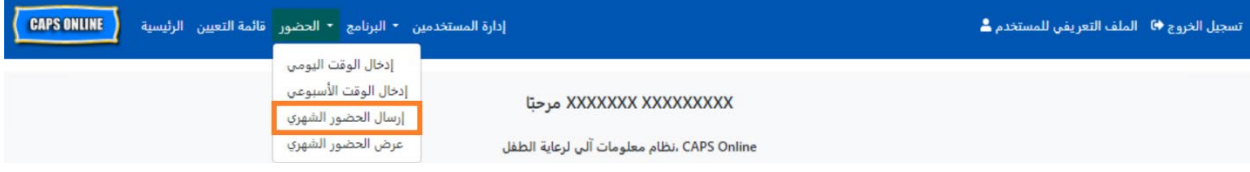

إذا كنت تقدم الرعاية لأكثر من 10 أطفال، يمكنك استخدام عوامل التصفية الموجودة على الجانب الأيسر من الشاشة للتصفية حسب الحالة وشهر تقديم الخدمة والفصل/الحافلة. يمكنك أيضًا تحديد قائمة "ا**لصفوف"** المنسدلة الموجودة على الجانب الأيمن من الشاشة لعرض ما يصل إلى 50 سجلًا للأطفال في كل صفحة. انقر على رأس كل من الأعمدة المحتوية على سهمي أعلى/أسفل لفرز البيانات بترتيب تصاعدي أو تنازلي. يسمح لك رمز القلم الرصاص في عمود "الإجراء" بمشاهدة حالة حضور هذا الطفل ("حضر"، "غائب"، "غير مُدخَل"، "حالات الإغلاق"، إلخ) لكل يوم من أيام شهر تقديم الخدمة.

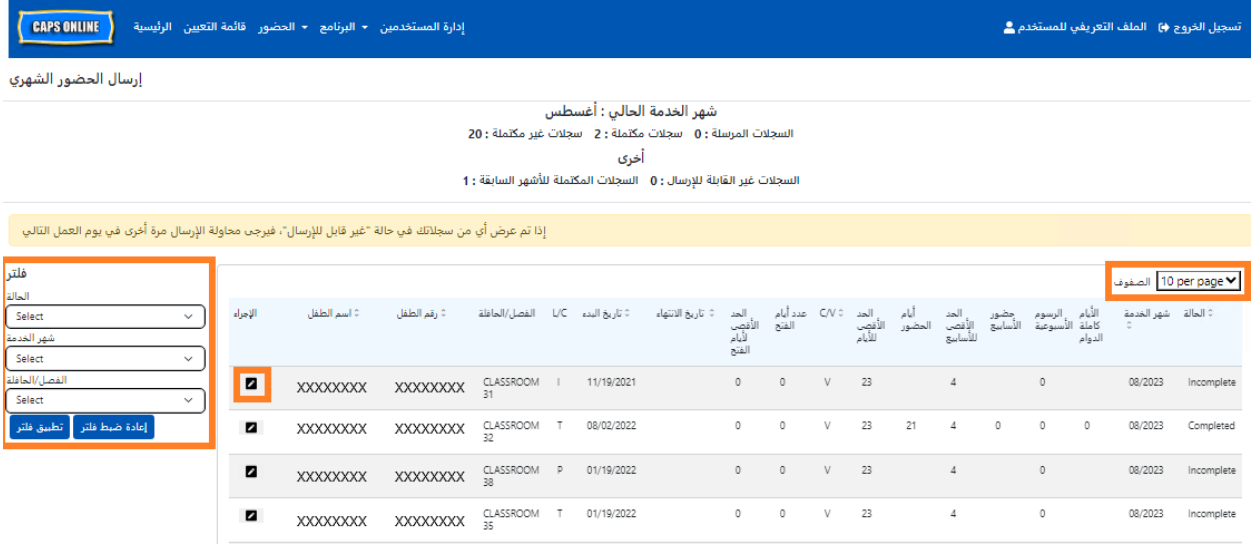

لإلقاء نظرة عامة على سجل الحضور الشهري لطفل معين، حدد أيقونة القلم الرصاص ◘ في عمود "الإجراء". ستعرض نافذة "ملخص الطفل الشهري" المنبثقة (في الصورة أدناه) النشاط الكامل لهذا الطفل في الشهر.

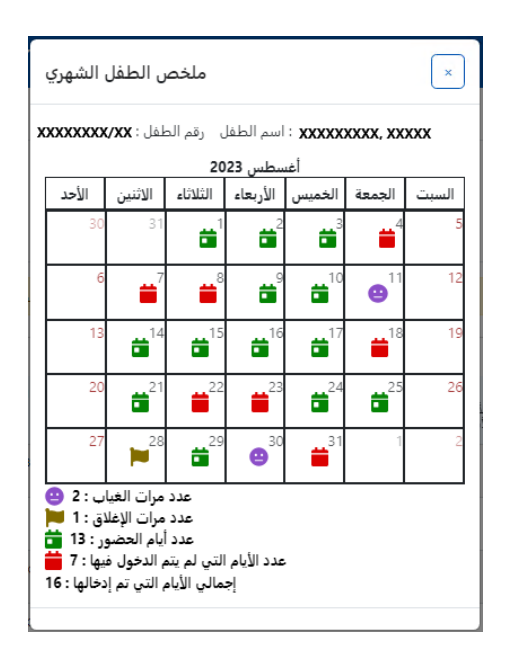

في المثال أعلاه، تم إدخال وقت الوصول/الخروج لهذا الطفل لمدة ثلاثة عشر يومًا (1-3، 9-10، 14-17، 21، 24-25، 29 �.<br>أغسطس). كان الطفل غائبًا لمدة يومين (11 و30 أغسطس)، وأغلق البرنامج لمدة يوم واحد (28 أغسطس)، ولا يزال يتعين إدخال الحضور للأيام المتبقية من الشهر، كما هو موضح حسب الأيقونات الحمراء.

# .<br>أنواع السجلات في صفحة إرسال الحضور الشهري

سيطلعك عمود **"الحالة"** في صفحة "إرسال الحضور الشهري" على حالة كل سجل للطفل لشهر تقديم الخدمة الحالي. (قد يتعين عليك التمرير إلى اليمين لعرض هذا العمود).

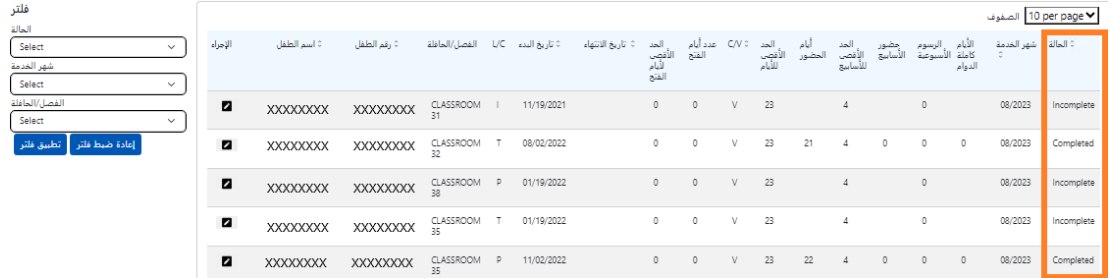

يتم أيضًا عرض ملخص لحالة سجلات الحضور لديك في الجزء العلوي من صفحة "إرسال الحضور الشهري". "**شهر** الخدمة الحالي" هو آخر شهر قدمت فيه الخدمة ويمكن إرساله للمعالجة لتحديد المدفوعات في صفحة "إرسال الحضور الشهري".

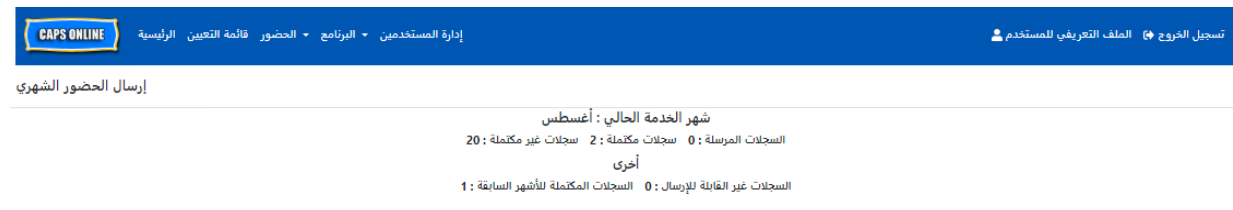

يرد فيما يلى قائمة بأوصاف حالات كل نوع من سجلات الأطفال المعروضة في شاشة "إرسال الحضور الشهري".

- "غير مكتمل": يكون سجل الطفل "غير مكتمل" إذاكان يوجد يوم واحد على الأقل خلال *شهر الخدمة الحالي* ينقصه إدخال ما (أي: إدخال لوقت الوصول/الخروج أو الغياب أو الإغلاق). يجب عليك إكمال قيم الحضور لهذه الأيام في سجلي "" إدخال الوقت اليومي" أو "إدخال الوقت الأسبوعي" لذلك الطفل. لا يمكن إرسال سجل الطفل إذا كانت حالته "غير مكتمل" في صفحة "إرسال الحضور الشهري".
- "م**كتمل**": يكون سجل الطفل "مكتملًا" إذا كان هناك إدخال لكل يوم من *شهر الخدمة الحالي* بالنسبة لهذا الطفل (أي: إدخال لوقت الوصول/الخروج أو الغياب أو الإغلاق)، ولكن لم يتم إرسال السجل حتى الآن من أجل المعالجة. ويعتبر السجل جاهزًا للإرسال في صفحة "إرسال الحضور الشهري".
	- "مرسل": يعتبر سجل الطفل "مرسلًا" إذا كان قد تم إرسال السجل بالفعل عن شهر الخدمة الحالي في صفحة "إرسال الحضور الشهري". ولا يصبح من الممكن تعديل الإدخالات الخاصة بذلك الطفل في سجلي "إدخال الوقت اليومي" أو "إدخال الوقت الأسبوعي" إلا بعد المعالجة لتحديد المدفوعات. وعادة ما تستغرق عملية المعالجة لتحديد المدفوعات 7 أيام عمل.

قد تنطبق الحالات المتبقية (أسفل **"غير ذلك"**) على سجلات حضور الطفل من شهر الخدمة الحالي أو من الأشهر ا**لسابقة** لشهر الخدمة الحالي:

- "السجلات المكتملة للأشهر السابقة": ستظهر سجلات أشهر الخدمة السابقة بهذه الحالة إذا انطبق على
	- السجل أحد السىنارىوھىن التاليين:
- لم يتم إرسال سجل الطفل لأحد الأشهر السابقة *لشهر الخدمة الحالى* وهو جاهز ليتم إرساله عن ذلك الشهر ، أو؛
- تم بالفعل إرسال سجل الطفل لأحد الأشهر السابقة *لشهر الخدمة الحالى* ومعالجته لتحديد المدفوعات؛ ولكن، تم تعديل الحضور ليوم واحد على الأقل في سجلي "إدخال الوقت اليومي" أو "إدخال الوقت الأسبوعي" منذ إرسال هذا السجل. يمكن الآن إعادة إرسال السجل المحدث للمعالجة لتحديد المدفوعات.
- **"غير قابل للإرسال"**. توجد العديد من الإجراءات التي ستؤدي إلى تغيير حالة سجل الحضور مؤقتًا إلى حالة "غير قابل للإرسال" بما يتضمن:
	- تعديلات التسجيل تسجيل مستبعد، أو تسجيل معدل، أو تسجيل جديد؛
	- أي شيء يؤدي إلى تحديث رسوم أولياء الأمور تعديلات متعلقة بالدخل، أو حجم الأسرة، أو تلقى تمويلات؛
		- 0 تعديلات الإغلاق.

إذا ظهر أي من سجلاتك في حالة "غير قابل للإرسال"، يُرجى إعادة الإرسال في يوم العمل التالي للمعالجة. (<u>ملاحظة:</u> يوجد في صفحة "إرسال الحضور الشهري" رسالة تذكير في مربع أصفر بشأن السجلات غير القابلة للإرسال؛ بعد هذا مجرد تذكير وليس خطأً).

#### إرسال الحضور الشهرى

قبل إرسال حضورك، ارجع إلى عمود "الحالة" للتأكد من أن جميع سجلات الحضور للشهر مدرجة بحالة "مكتمل". إذا كانت لديك أية مشكلات بخصوص *عدم* ظهور حالة "مكتمل" لسجلاتك، يُرجى زيارة مركز مساعدة نظام CAPS Online للحصول على إرشادات: <u>لماذا يظهر سجل حضوري على أنه "غير</u> مكتمل" <u>في صفحة إرسال الحضور الشهري؟</u> (الرابط:  [\(https://bit.ly/3ZlyuQ0](https://bit.ly/3ZlyuQ0)

سيتم إرسال جميع السجلات التي تكون حالتها "<mark>مكتمل"</mark> في وقت واحد للمعالجة لتحديد المدفوعات.

1. في الجزء السفلي من الصفحة، اقرأ رسالة التصديق الموجودة أسفل السجل، وإذا كنت توافق، **فحدد خانة الاخت�ار** وانقر ع� زر **"إرسال"** لإرسال سجلاتك للمعالجة.

**ملاحظة:** سيؤدي النقر ع� زر " إرسال " إ� إرسال جميع سجلات الأشهر المكتملة و السجلات المكتملة للأشهر السابقة، بغض النظر عن أي عوامل تصفية نشطة.

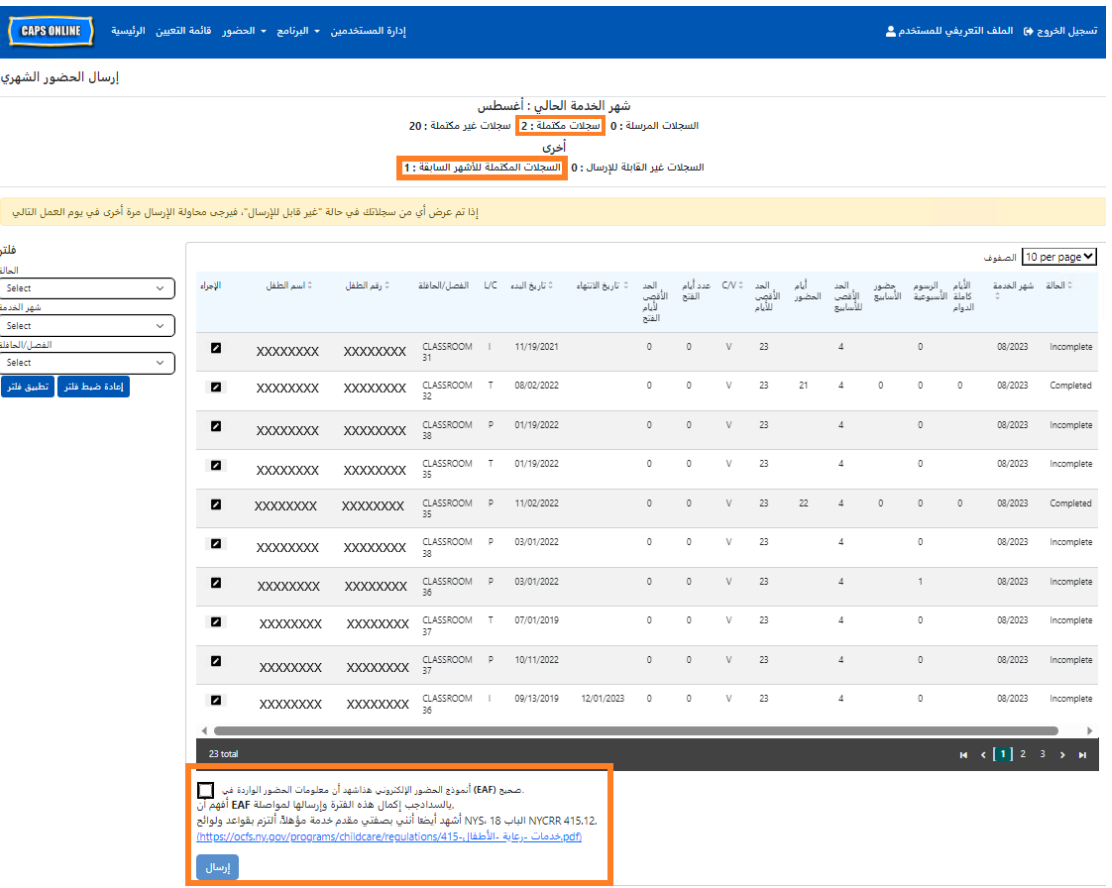

2. ستظهر رسالة منبثقة تسألك: "هل أنت متأكد من رغبتك في إرسال حالات الحضور المكتملة هذه؟" حدد **"إرسال"** مرة أخرى.

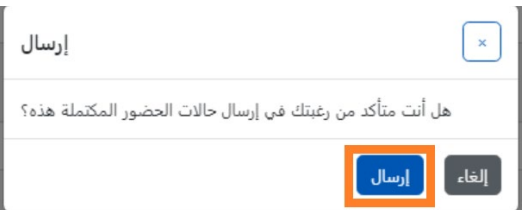

3. ستظهر رسالة تأكيد في الجزء العلوي من الصفحة تعلمك أنه قد تم إرسال سجلات الحضور الخاصة بك بنجاح. ستتغير حالة السجلات أيضًا إلى "تم الإرسال"، وستتغير المعلومات الموجودة في الجزء العلوي من الصفحة لتوضح السجلات التي تم إرسالها للتو.

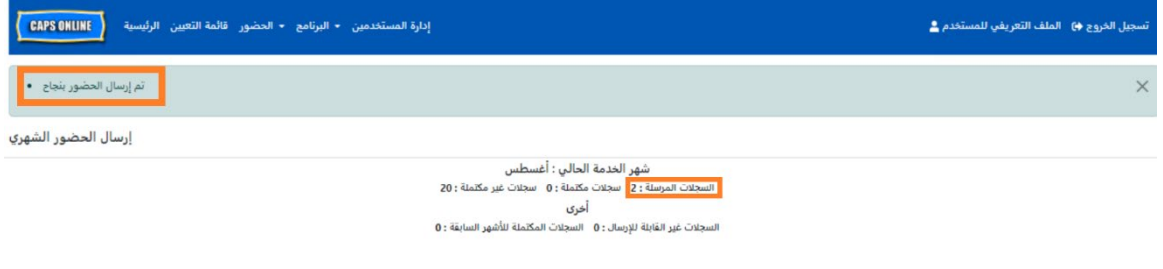

#### ملاحظة: تعديل الحضور المرسل بالفعل

بمجرد تمييز السجلات باعتبارها "تم الإرسال" عن شهر معين، يتعين معالجتها لتحديد المدفوعات من قبل إدارة ACS قبل التمكن من تعديلها. وعادة ما تستغرق عملية المعالجة لتحديد المدفوعات 7 أيام عمل. بعد الانتهاء من المعالجة لتحديد المدفوعات، يمكنك تعديل السجلات التي تم إرسالها مسبقًا عن طريق تحريرها في سجلّي "إدخال الوقت اليومي" أو "إدخال الوقت الأسبوعي" واعادة إرسالها في صفحة "إرسال الحضور الشهري" للمعالجة لتحديد المدفوعات.

ستبدو السجلات التي تم إرسالها مسبقًا ومعالجتها والمتاحة للتعديل مثل سجل الحضور أدناه، بمربعات ذات خط عريض حول مربعات وقت الوصول/الخروج.

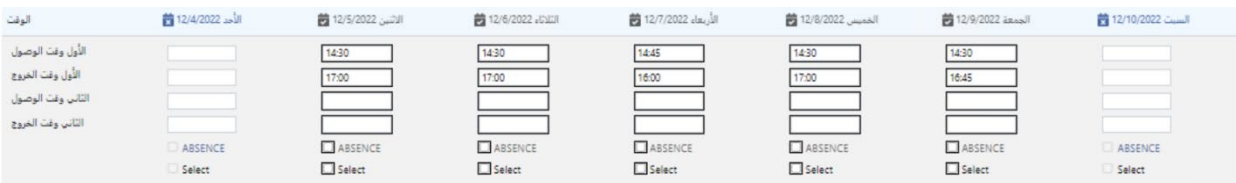

ولكن إذا كانت سجلات الحضور تبدو مثل سجل الحضور أدناه، مع وجود مربعات رمادية وأوقات مكتوبة بخط عريض، يعني هذا أنه تم إرسال الحضور، ولكن لم تتم معالجته بعد. إذا مر *أكثر من 7 أيام* منذ الإرسال وما زالت مربعات الحضور تظهر باللون الرمادي، يُرجى الاتصال بخدمات دعم نظام CAPS Online (اتصل بالرقم 7610-835-212، اضغط على 1 للغة الإنجليزية أو 2 للإسبانية، ثم اضغط على \* أو أرسل بريدًا إلكترونيًا إلى capsonline@earlychildhoodny.org.

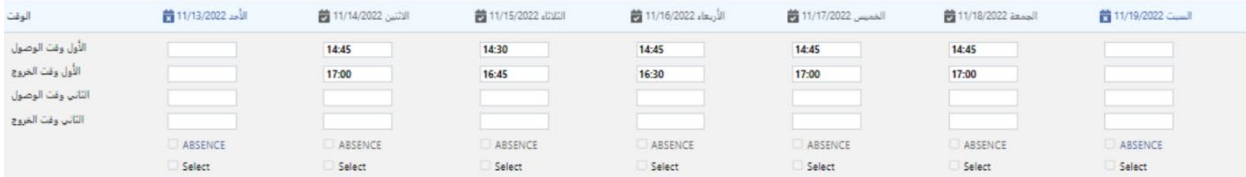

<span id="page-32-0"></span>عرض الحضور الشهري

تسمح صفحة "عرض الحضور الشهري" للمستخدمين بمراجعة سجلات الحضور لجميع أشهر تقديم الخدمة المتاحة في نظام CAPS Online بغض النظر عن حالتها (أي: "غير مكتمل"، "مكتمل"، "تم الإرسال"، "غير قابل للإرسال"). تعتبر هذه الصفحة بمثابة أداة مفيدة لمراجعة السجلات التي لا تظهر في صفحة "إرسال الحضور الشهري" التي تعرض فقط السجلات تمن شهر تقديم الخدمة الحالي في النظام و/أو السجلات المكتملة من أشهر تقديم الخدمة السابقة.<br>من شهر تقديم الخدمة الحالي في النظام و/أو السجلات المكتملة من أشهر تقديم الخدمة السابقة.

<sup>ي</sup> الملاحظة: صفحة "عرض الحضور الشهري" مخصصة لمراجعة السجلات فقط **ولا �مكن استخدامها لإرسال** ُر� ا**لحضور** . لإرسال سجلات الحضور لتحديد المدفوعات، يُرجى استخدام صفحة "<u>إرسال</u> الحضور الشهري" (راجع "إرسال سجل الحضور الشهري" في صفحة 28).

توضح الخطوات أدناه كيفية الوصول إلى سجلات أشهر تقديم الخدمة ضمن الأشهر الستة الماضية ومراجعتها (لا يتضمن ا <sup>ي</sup> هذا شهر تقد�م الخدمة الجاري حال� ). مراجعتها، � ف <sup>ي</sup> الرج�ع إ� ُر� ي إذا كانت لد�ك سجلات مفتوحة بأثر رج� وترغب � صفحة "مراجعة سجلات الحضور بأثر رجعي" في عرض الحضور الشهري في صفحة 37.<br>صفحة "مراجعة سجلات الحضور بأثر رجعي" في عرض الحضور الشهري في صفحة 37.

<sup>ي</sup> ش � 1. انقر ع� **"الحضور"** �ط التنقل � . ثم انقر ع� **"عرض الحضور الشهري "**. <sup>ف</sup>

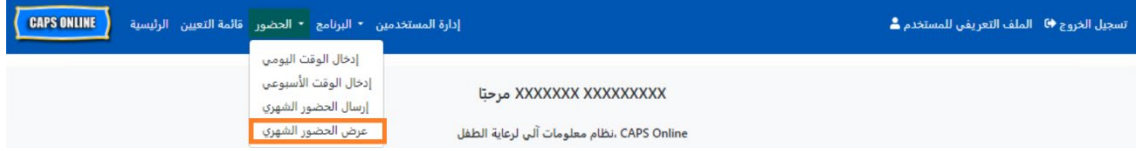

2. ستظهر صفحة "عرض الحضور الشهري " ع� الشاشة، وستتوفر فئتان للبحث حسبهما - "معلومات الحالة" و"شهر الحضور ". حدد **"شهر الحضور".**

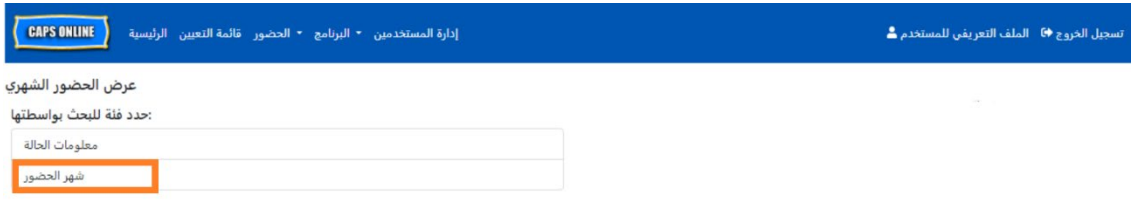

�3. انقر على قائمة "شهر الحضور" المنسدلة التي تظهر على الجانب الأيمن. حدد واحدًا من أشهر تقديم الخدمة الستة السابقة التي يمكنك من خلالها عرض سجلاتك الشهرية.

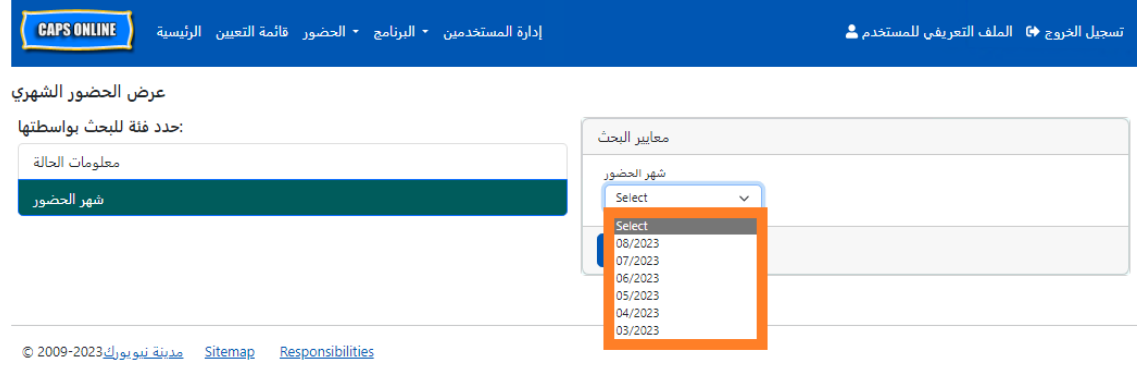

4. ستعرض الآن صفحة "عرض الحضور الشهري" الشهر الذي حددته، ومعه ملخص لسجلات الحضور لهذا الشهر في الأعلى.

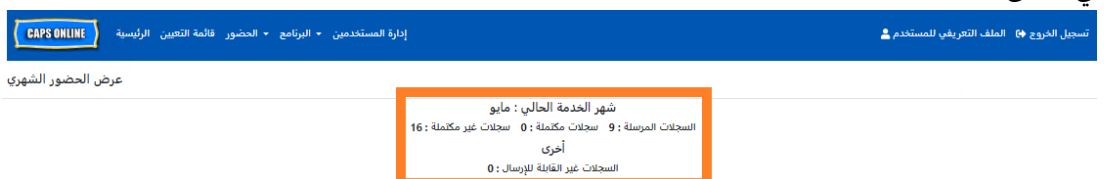

5. إذا كنت ترغب في عرض سجلات ذات حالة محددة (غير مكتمل، مكتمل، تم الإرسال، غير قابل للإرسال) أو لمجموعة "الفصِّل/الحافلة" واحدة، فاستخدم أحد عوامل التصفية الموجدة على الجانب الأيسر. انقر على عامل التصفية الذي ترغب في استخدامه، وحدد أحد الخيارات من القائمة المنسدلة التي ستظهر، ثم انقر على زر "تطبيق فلتر ".

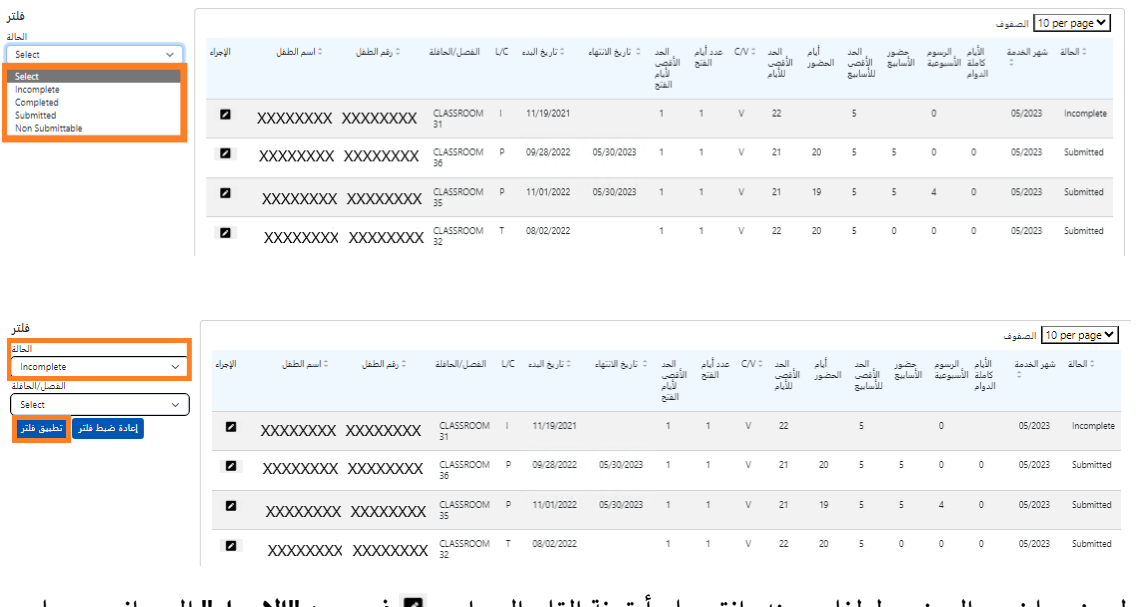

6. لعرض ملخص الحضور لطفل بعينه، انقر على أيقونة القلم الرصاص ◙ في عمود "الإ**جر**اء" إلى جانب سجل الحضور.

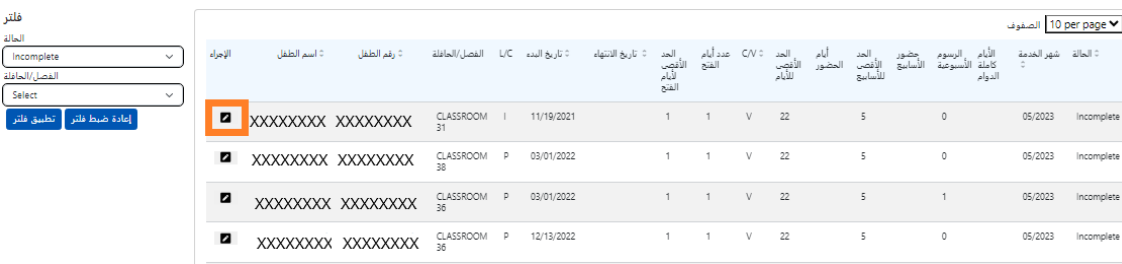

7. سيظهر "**ملخص الطفل الشهري"** على الشاشة، مع توضيح حالة الحضور لكل يوم من الشهر لهذا الطفل. إذا كانت لديك أي أيام تقويمية حمراء (كما هو موضح أدناه)، فسيتعين عليك إدخال الحضور لتلك الأيام لإكمال السجل وارساله من أجل المعالجة لتحديد الدفع في صفحة "إر<u>سال</u> الحضور الشهري". *(ملاحظة: يجب عليك* 

الانتقال إلى صفحة " إرسال الحضور الشهري" لإر*سال أي سجلات من أجل المعالجة لتحديد الدفع. لا يمكن* إرسال الحضور من صفحة "عرض الحضور الشهري").

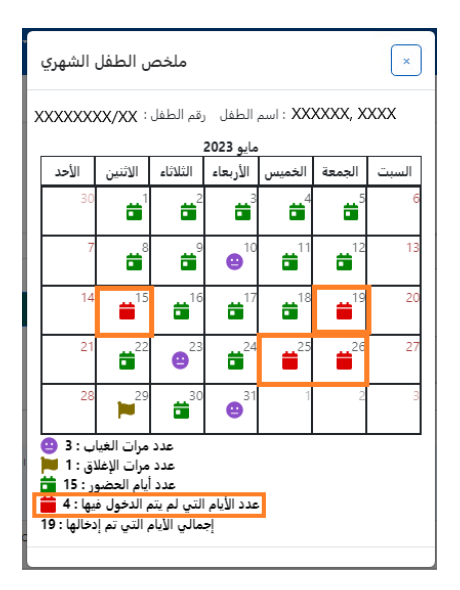

<span id="page-34-0"></span>إدخال الحضور بأثر رج� ي

لاحظ أن نظام CAPS Online **يسمح فقط بإدخال الحضور لما يصل إلى 6** أ**شهر خدمة قبل شهر الخدمة الحالي**. ورغم ر سبب المستملك المستملك المستملك المستمل .<br>ذلك، وفي ظل ظروف خاصة فقط، أي جلسة استماع عادلة أو إجراء تابع لإدارة ACS (تغيير التسجيل، إلخ)، قد يتم النظر ي سادي من كل من المورد .<br>في طلبات إدخال وقت الوصول/الخروج بأثر رجعي للتواريخ الأقدم من أشهر الخدمة الـ6 تلك.

- 1. لطلب الحصول على صلاحية إدخال الحضور بوقت الوصول/الخروج للتواريخ التي تقع قبل آخر 6 أشهر من الخدمة بسبب جلسة استماع عادلة أو إجراء تابع لإدارة ACS، يُرجى التواصل مع مكتب المساعدة التابع لإدارة ACS ع� الرقم 835-7610 ( 212) 1+ واضغط ع� الرمز # عند توجيهك.
- 2. بمجرد أن تتحقق وحدة المعالجة والتحقق من الصحة ( VPU (التابعة لإدارة ACS من صحة وثائق جلسة الاستماع العادلة و/أو الإجراء التابع للإدارة، ستصبح سجلات حضورك السابقة متاحة للتعديل، وسترى تلك ر - سبب السجلات مدرجة في الصفحة الرئيسية لنظام CAPS Online ضمن "الحالات المسموح بإدخال الوقت بها بصورة "<br>السجلات مدرجة في الصفحة الرئيسية لنظام CAPS Online ضمن "الحالات المسموح بإدخال الوقت بها بصورة رجعية".

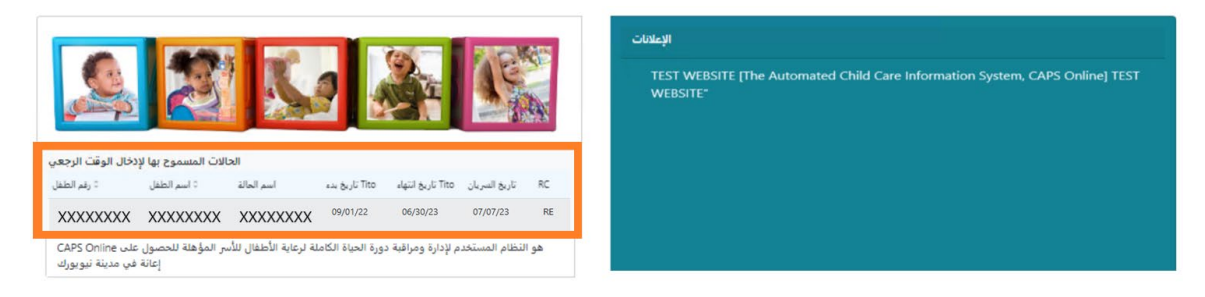

3. للوصول إلى السجلات من أجل تعديلها، حدد **"إدخال الوقت الأسبوعي"** من القائمة المنسدلة "الحضور".

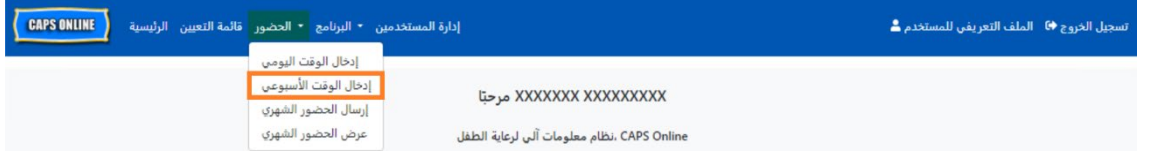

4. حدد **"معلومات الحالة"**، ثم انقر على القائمة المنسدلة أسفل **"رقم الحالة"** في الجانب الأيمن من الشاشة. الأطفال الذين ستظهر أسماؤهم في هذه القائمة المنسدلة هم الوحيدون الذين يتوفر لهم إدخال الوقت بأثر رجعي. حدد الطفل الذي ترغب في تعديل بيانات حضوره وانقر على "بحث". سوف يوجهك النقر على "بحث" إلى صفحة "إدخال الوقت الأسبوعي" للتاريخ (التواريخ) المفتوح من أجل التعديل.

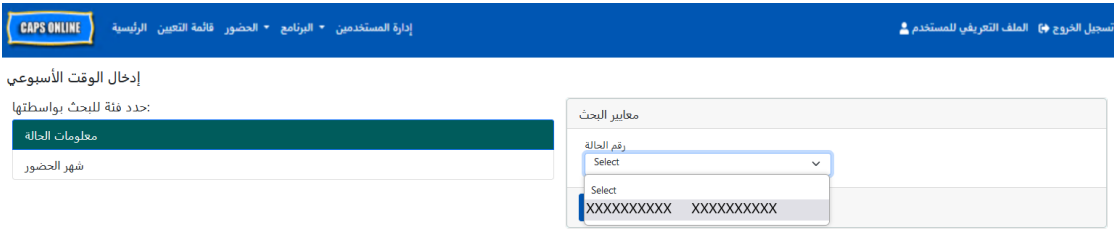

5. أدخِل وقت الوصول/الخروج لسجل الطفل الذي حددته وانقر على "**حفظ**" في أسفل الشاشة. بعد حفظ الحضور للأسبوع، انقر على الأسهم المزدوجة للانتقال إلى الأسبوع التالي. كرر العملية لكل الأسابيع/الشهور المفتوحة لإدخال الوقت بأثر رجعي.

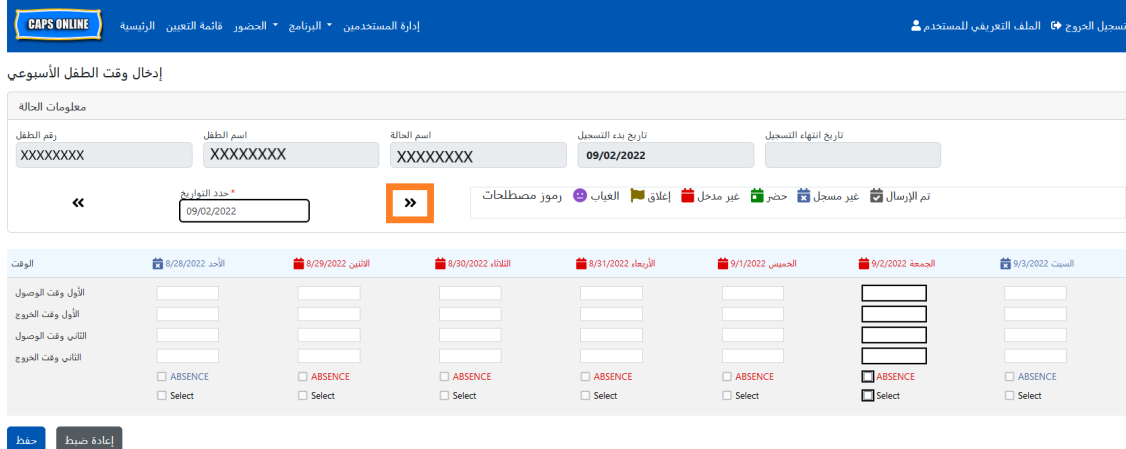

6. بعد تعديل وحفظ الحضور بوقت الوصول/الخروج لسجل الطفل، يتعين عليك بعد ذلك تحديد "إرسال **الحضور الشهري"** من القائمة المنسدلة "الحضور" وارسال السجل من أجل المعالجة.

<u>ملاحظة</u>: بمجرد إرسال وقت الوصول/الخروج لشهر خدمة كامل، يجب عليك الانتظار حتى تتم المعالجة من أجل تحديد الدفع قبل أن تتمكن من إجراء التعديلات واِعادة إرسالها. تستغرق عملية معالجة المدفوعات 7 أيام عمل تقريبًا.

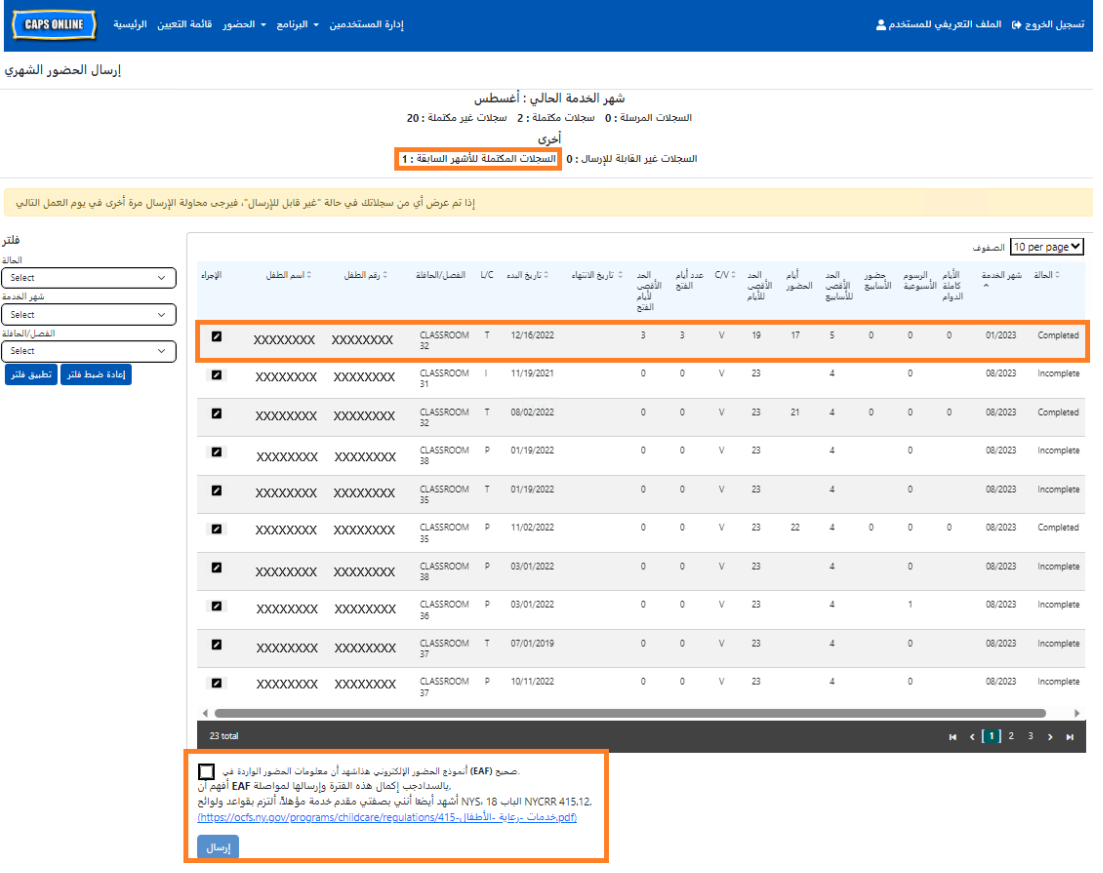

مراجعة سجلات الحضور بأثر رجعي في عرض الحضور الشهري

يمكن استخدام صفحة "عرض الحضور الشهري" للتحقق من حالة أي سجلات حالة بأثر رجعي مفتوحة.

<sup>ي</sup> الملاحظة: صفحة "عرض الحضور الشهري" مخصصة لمراجعة السجلات فقط **ولا �مكن استخدامها لإرسال** ُر� <mark>الحضور</mark> . لإرسال سجلات الحضور لأغراض الدفع، يُرجى استخدام صفحة "<u>إرسال</u> الحضور الشهري" (راجع قسم "إرسال .<br>الحضور الشهري" في الصفحة 28 للحصول على تعليمات مفصلة).

1. انقر ع� **"الحضور"**، ثم حدد **"عرض الحضور الشهري".**

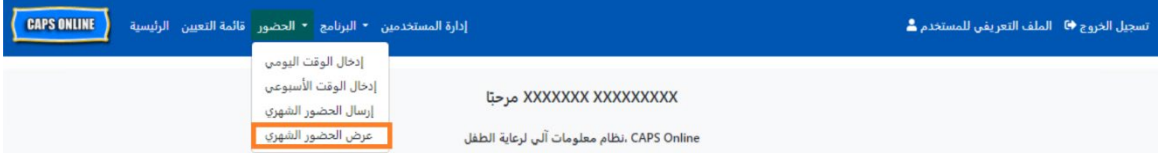

2. ستظهر صفحة "عرض الحضور الشهري" على الشاشة، وستتوفر فئتان للبحث حسب – "معلومات الحالة" و"شهر الحضور". حدد **"معلومات الحالة"**.

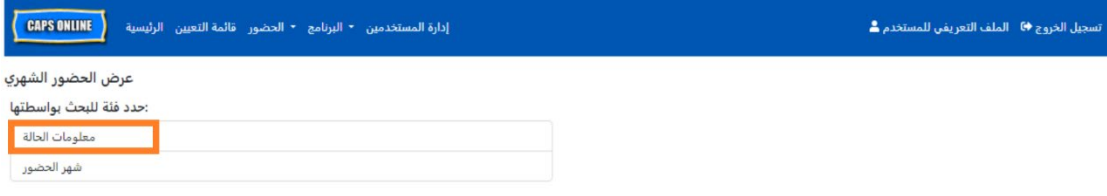

3. حدد رقم حالة الطفل من القائمة المنسدلة على اليمين وانقر على **"بحث".** 

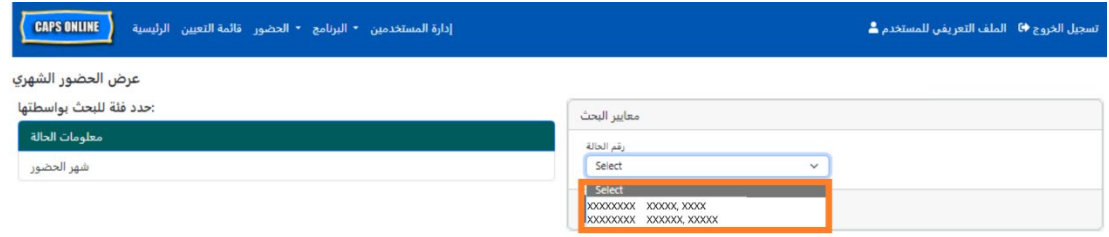

4. سيظهر سجل الطفل على الشاشة. راجع عمود "الحالة" على اليمين لتحديد ما إذا كان السجل قد اكتمل أم لا. إذا قمت بالنقر على أيقونة القلم الرصاص عليه عمود "الإجراء"، فستتمكن من عرض "ملخص الطفل الشهري" في السجل بأثر رجعي، الذي يعرض حالة الحضور لكل يوم من أيام الشهر لهذا الطفل، بما في ذلك أي أيام غير مكتملة. (ملاحظة: يجب عل*يك الانتقال إلى صفحة "إرسال الحضور الشهري" لإرسال أي سجلات مكتملة من* أجل معالجة الدفع. لا يمكن إرسال الحضور من صفحة "عرض الحضور الشهري").

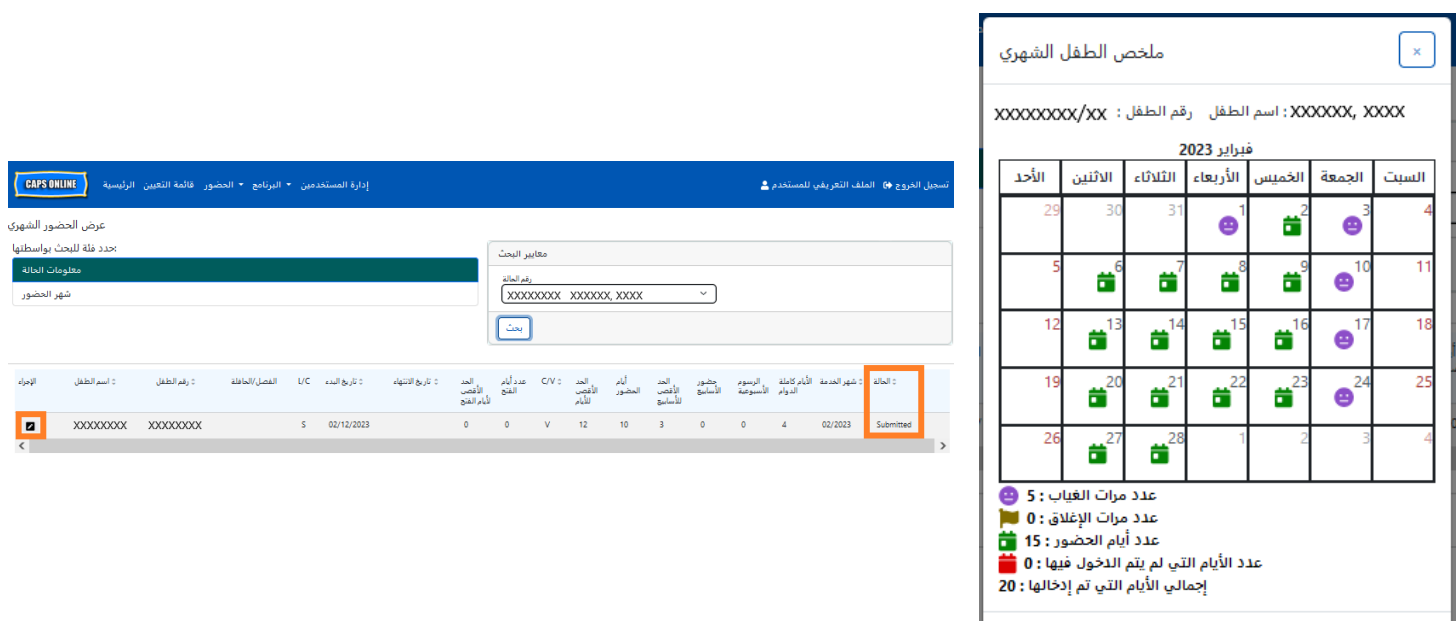

#### <span id="page-38-0"></span>معلومات البرنامج

تحتوي القائمة المنسدلة "البرنامج" على خيارين: "الملف الشخصي للبرنامج" و"حالات الإغلاق". يسمح لك خيار "الملف الشخصي للبرنامج" بعرض وتعديل المعلومات المتعلقة ببرنامجك. يسمح لك خيار "حالات الإغلاق" بإدخال مواعيد إغلاق العمل لأيام محددة تعلم أن برنامجك لن يقدم فيها خدمات الرعاية.

#### <span id="page-38-1"></span>الملف الشخصى للبرنامج

- 1. حدد القائمة المنسدلة "البرنامج".
- 2. حدد "الملف الشخصي للبرنامج".

تُعرض جميع المعلومات المتعلقة بالبرنامج في هذه الصفحة. سيؤدي تحديد الأسهم الصغيرة الموجودة على اليمين إلى تمديد أو طي هذا الجزء من النافذة. تكون الحقول بيضاء اللون قابلة للتعديل بينما تكون الحقول الرمادية غير قابلة للتعديل. إذا قمت بإجراء أي تغييرات، فمرر إلى الأسفل وحدد **"حفظ"**.

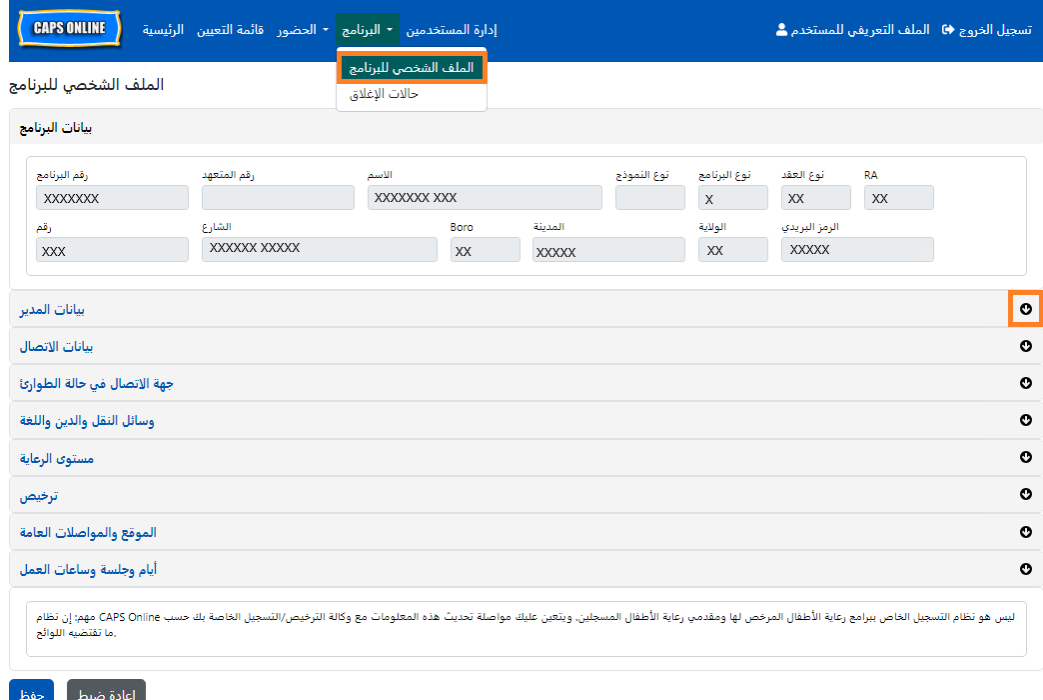

<u>مهم</u>: إن نظام CAPS Online ليس هو نظام السجلات الخاص ببرامج رعاية الأطفال المرخصة ومقدمي خدمات رعاية الأطفال المسجلين. يجب عليك مواصلة تحديث هذه المعلومات مع وكالة الترخيص/التسجيل التي تتبع لها حسبما تقتضيه اللوائح.

<span id="page-38-2"></span>ساعات العمل

سيتم الآن تحديث ساعات العمل من قبل المستخدمين في CAPS Online بدلًا من إدارة ACS/قسم CFWB. يُرجى الملاحظة أن جميع ساعات العمل بجب أن تتطابق مع ساعات العمل المرخصة لك مع وكالة الترخيص (إدارة الصحة

والسلامة العقلية (DOHMH) بمدينة نيوبورك أو مكتب OCFS بولاية نيوبورك) أو التسجيل (مكتب OCFS بولاية نيوبورك) أو الإدراج (مكتب OCFS بولاية نيوبورك/منظمة الإسكان والتنمية الاقتصادية للمرأة (WHEDco) التي تتبع لها.

1. انقر على زر **"البرنامج"** في شريط التنقل، ثم انقر على **"الملف الشخصي للبرنامج"**.

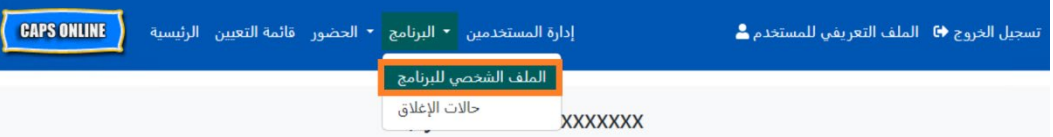

2. سيؤدي هذا إلى إظهار صفحة "الملف الشخصي للبرنامج". انقر على القسم الأخير من الصفحة، **"الأيام** والجلسات وساعات العمل".

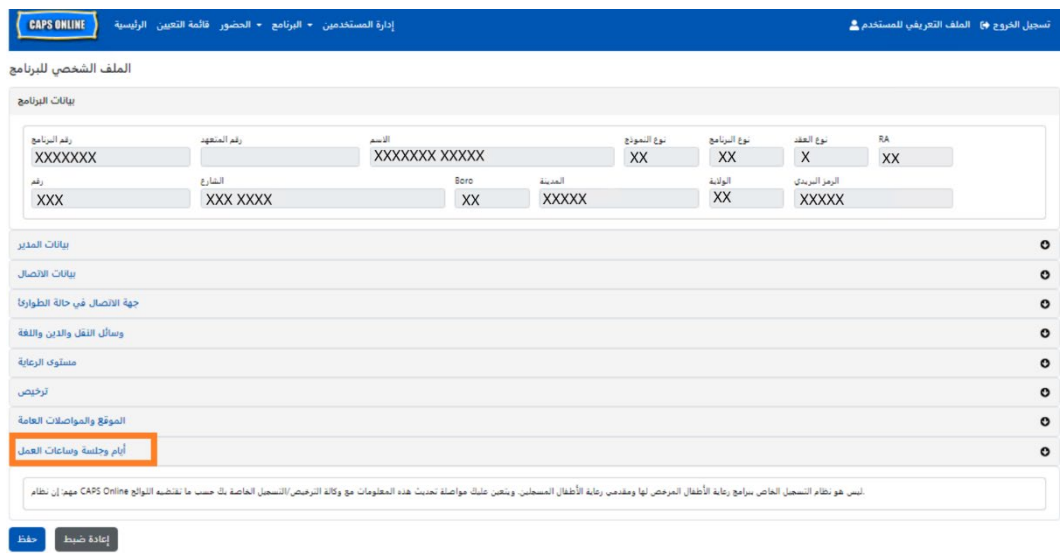

3. أدخل ساعات عملك لكل يوم. في المثال أدناه، وقت "ا**لفتح**" هو 7:00 صباحًا. اكتب 7:00، ثم حدد **07:00 (7:00 صباحًا)** من القائمة المنسدلة.

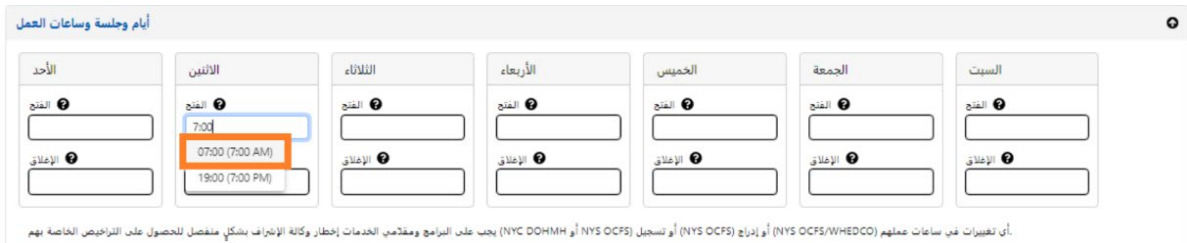

4. أسفل ذلك، أدخل الوقت الذي تغلق فيه في مربع "الإغلاق". في هذا المثال، وقت الإغلاق هو 6:30 مساءً. اكتب 06:30)، ثم حدد **18:30 (6:30 مساءً)** من القائمة المنسدلة. *(يُرجى الملاحظة: يعمل CAPS Online بالتوقيت* العسكري، لذا تأكد من تحديد ساعات المساء (PM)، المذكورة أسفل أوقات الصباح (AM)).

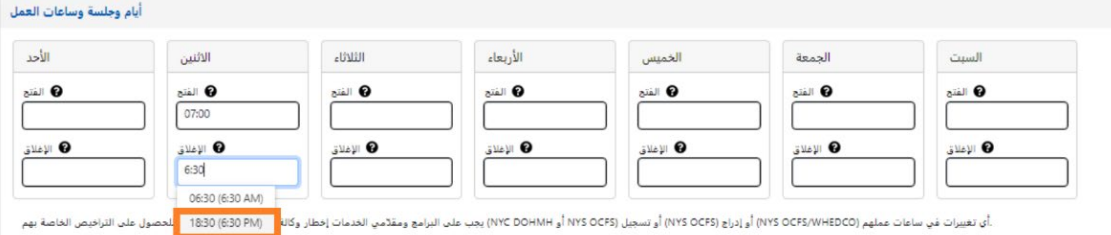

5. كرر الخطوتين 3 و4 لملء ساعات عملك لبقية الأسبوع.

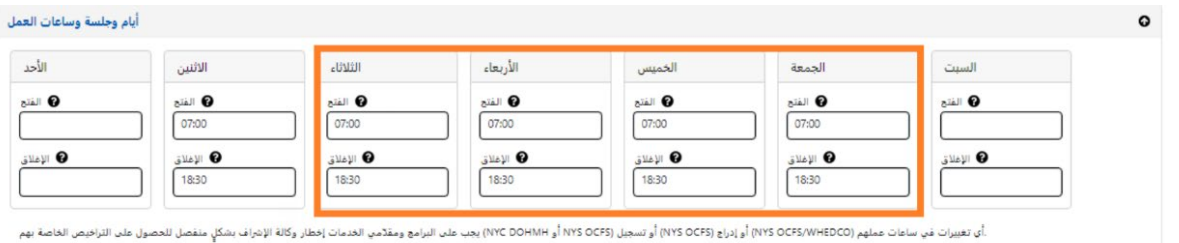

6. عند الانتهاء من إدخال أوقات الفتح والإغلاق لكل يوم من أيام الأسبوع التي يعمل فيها برنامجك، انقر على مربع الاختيار بجوار الفقرة التي تنص على "أشهد بأن ساعات العمل المحدثة صحيحة ومتسقة مع ساعات العمل المقدمة إلى وكالة الإشراف على ترخيصي (إدارة DOHMH بمدينة نيويورك أو مكتب OCFS بولاية نيويورك)، أو تسجيلي (مكتب OCFS بولاية نيويورك) أو إدراجي (مكتب OCFS بولاية نيوبورك/منظمة WHEDco''، وانقر على **"حفظ".**.

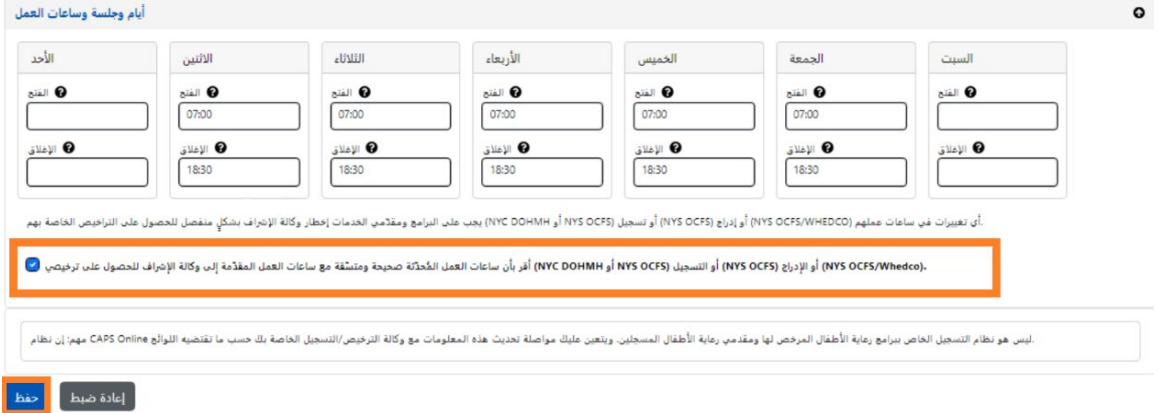

7. بعد الضغط على "حفظ"، ستتلقى رسالة تأكيد خضراء في الجزء العلوي من الشاشة.

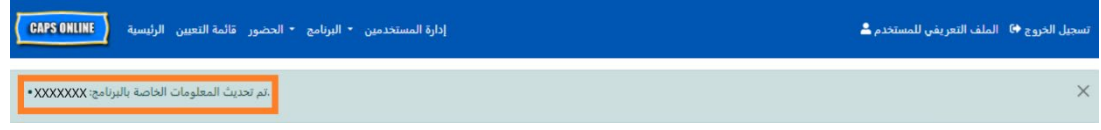

\_\_<br>صفحة 41

<span id="page-41-0"></span>حالات الإغلاق

إذا كان سيتم إغلاق برنامجك لأيام محددة، فيجب عليك إدراج هذه المعلومات في CAPS Online في صورة "إ**غلاق**".

#### العطلات البديلة

جميع البرامج لديها قائمة معبأة مسبقًا بحالات الإغلاق المدفوعة في نظام CAPS Online. إذا كان برنامجك مفتوحًا في أي من أيام الإغلاق هذه، يُرجى إرسال قائمة بحالات إغلاق برنامجك للعام (العام الدراسي، وليس العام التقويمي، 1يوليو - 30 يونيو) في ترويسة خطاب تحتوي على معلومات برنامجك إلى VoucherCCProgramClosures@acs.nyc.gov وستستبدل إدارة ACS الإغلاق المعبأ مسبقًا بأحد أيام إغلاق برنامجك.

#### إدخال حالات الإغلاق الإضافية

تمكنك الخطوات الآتية من إضافة حالات إغلاق إضافية يدويًا. ويمكن أن تكون حالات الإغلاقات هذه لأسباب متنوعة، بما في ذلك التجديدات، وأيام التنظيف، وأيام التطوير المهني لطاقم العمل، إلخ.

- 1. حدد "حالات الإغلاق" من القائمة المنسدلة "البرنامج".
- 2. حدد "إ**ضافة إغلاق"**. وسيحمّل هذا صفحة "معلومات الإغلاق".

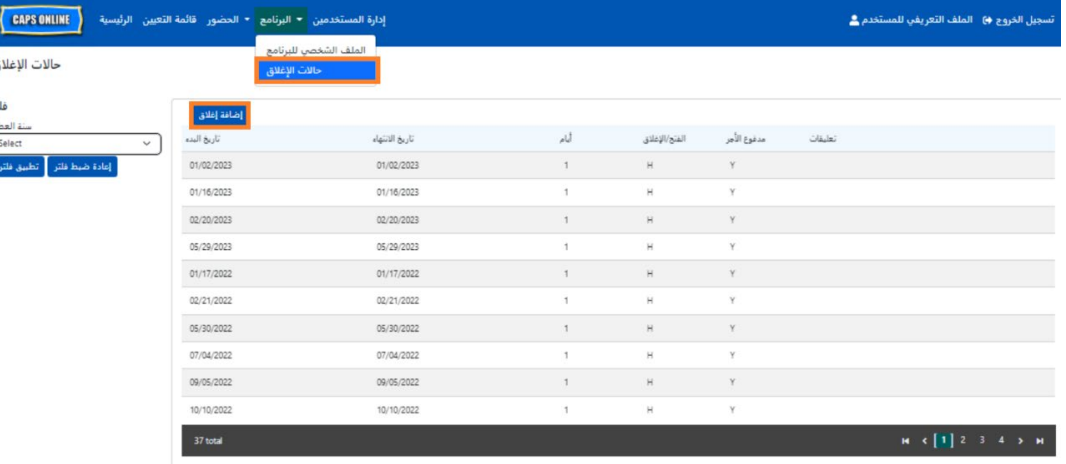

3. حدد حقل **"تاريخ البدء"**. وسيظهر تقويمًا. انقر على التاريخ الأول لإغلاق برنامجك.

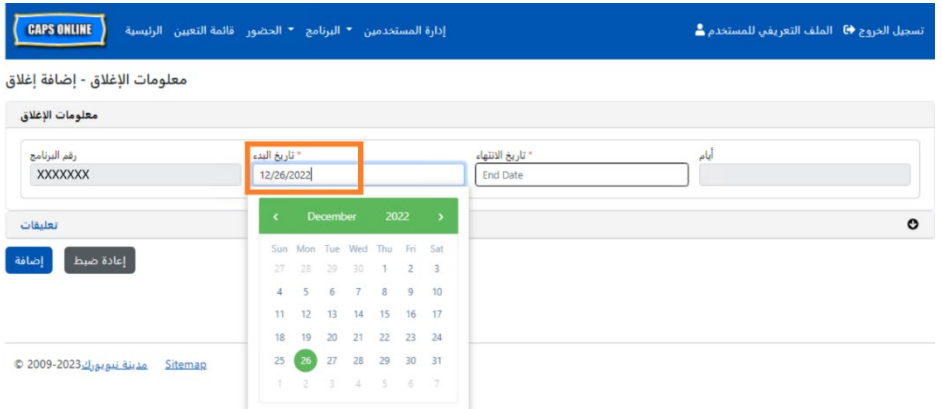

4. حدد حقل **"تاريخ الانتهاء"**. وسيظهر تقويمًا. انقر على التاريخ الأخير لإغلاق برنامجك. (<u>ملاحظة</u>: إذا كان الإغلاق سيتم ليوم واحد فقط، فسيكون تاريخ الانتهاء هو نفسه تاريخ البدء).

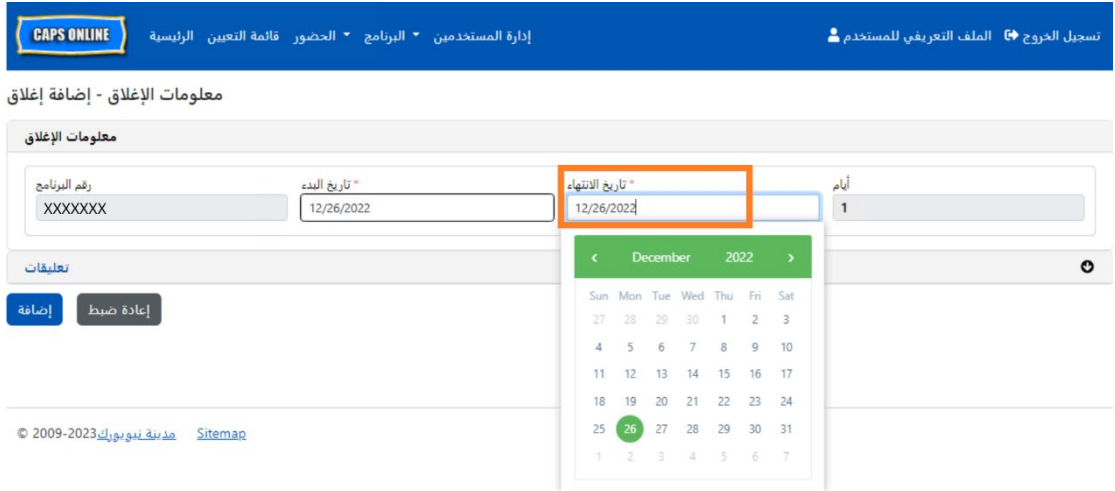

- 5. انقر على "ال**تعليقات**" وبعد ذلك انقر على حقل "**وصف الإغلاق"** لإضافة وصف للإغلاق.
	- 6. حدد "**إضافة"** في الأسفل لحفظ الإغلاق.

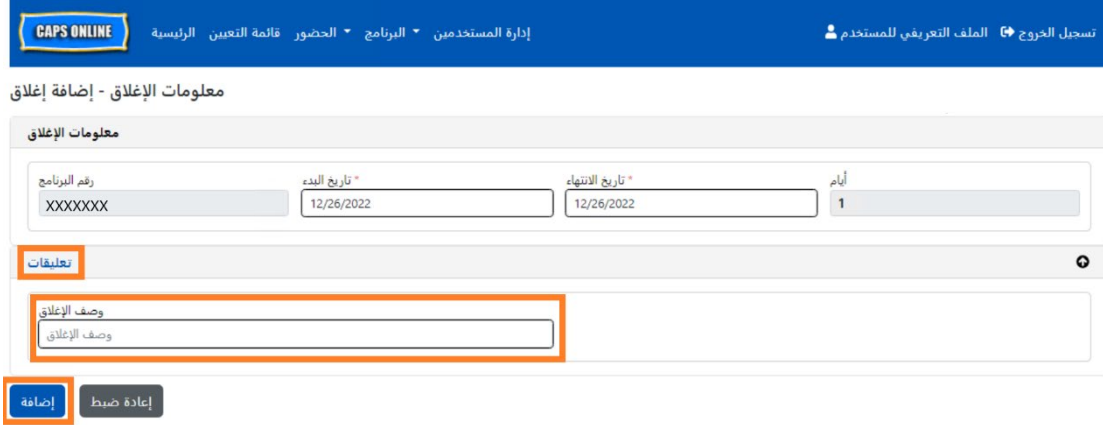

#### <span id="page-43-0"></span>إدارة المستخدمين

يسمح لك خيار "إ**دارة المستخدمين"** في القائمة بمنح إمكانية الوصول إلى نظام CAPS Online لأشخاص إضافيين مرتبطين ببرنامجك ويديرون امتيازاتهم داخل النظام.

#### إضافة مستخدم

1. لمنح مستخدم جديد إمكانية الوصول إلى النظام، حدد زر **"إضافة مستخدم"** في الجزء العلوي من الصفحة.

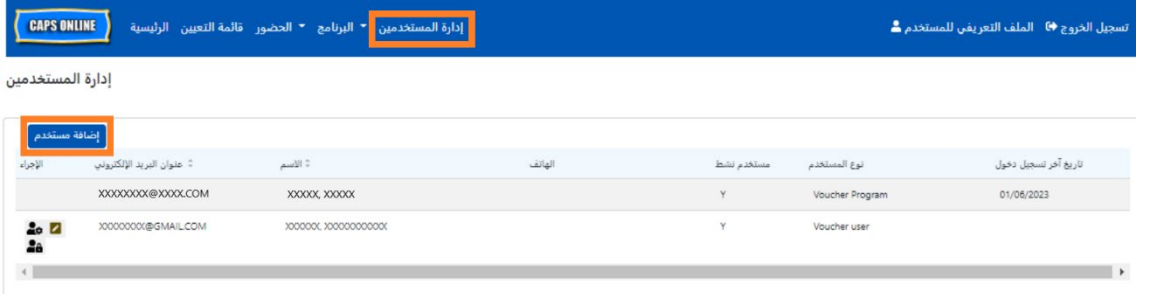

2. ستظهر صفحة "معلومات المستخدم". هنا، يمكنك إضافة معلومات المستخدم الجديد. يتعين ملء حقول "الاسم الأول" و"الاسم الأخير" و"البريد الإلكتروني للتواصل". ويجب على المستخدم إنشاء حساب NYC ID باستخدام نفس عنوان البريد الإلكتروني الذي تمت إضافته أدناه في صفحة معلومات المستخدم للدخول إلى النظام.

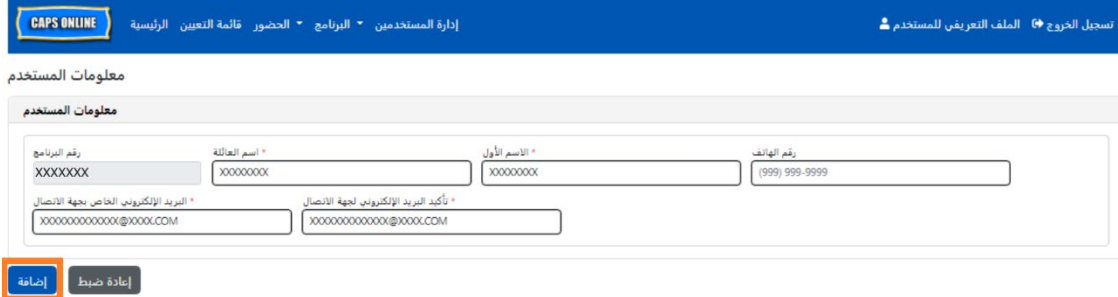

3. انقر على **"إضافة"** للإكمال.

#### تعديل بيانات مستخدم قائم

إذا كان المستخدم مدرجًا بالفعل، يمكنك إدارة دوره وأذوناته/دخوله باستخدام الأيقونات الموجودة في عمود "الإجراء" على اليسار. يمكن تحديث هذا في أي وقت.

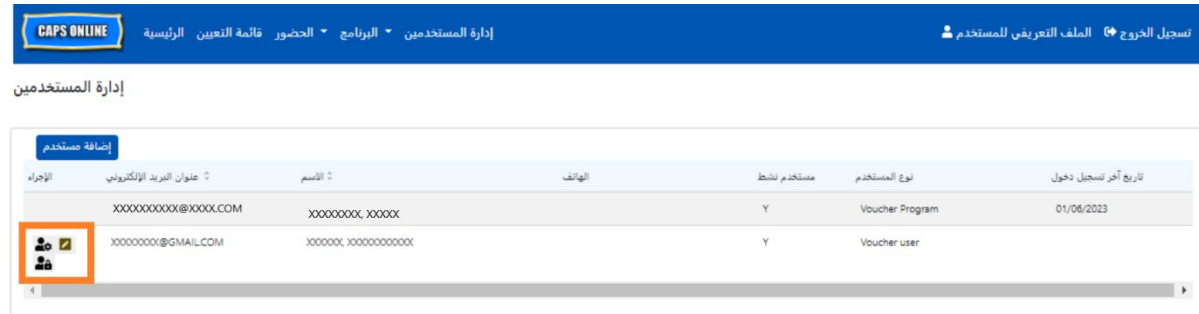

توجد ثلاث أيقونات بالوظائف التالية:

هُ الدارة الأدوار: إذا كان المستخدم مدرجًا بالفعل، يمكنك إدارة دوره وأذوناته/دخوله من أيقونة "إدارة الأدوار" (رمز لشخص مع ترس). على سبيل المثال، إذا كنت تريد فقط أن يكون المستخدم قادرًا على عرض حالات الإغلاق دون إضافة أو تعديل الإغلاق، يمكنك تحديد المربع الموجود في العمود "للقراءة فقط" بجوار "الإغلاق". بدلاً من ذلك، إذا كنت ترغب في أن يتمكن المستخدم من إضافة أو تعديل حالات الإغلاق، يمكنك تحديد المربع الموجود في عمود "للقراءة والكتابة" بجوار "الإغلاق". انقر على **"حفظ"** بعد إجراء أي تغيير في هذه الصفحة.

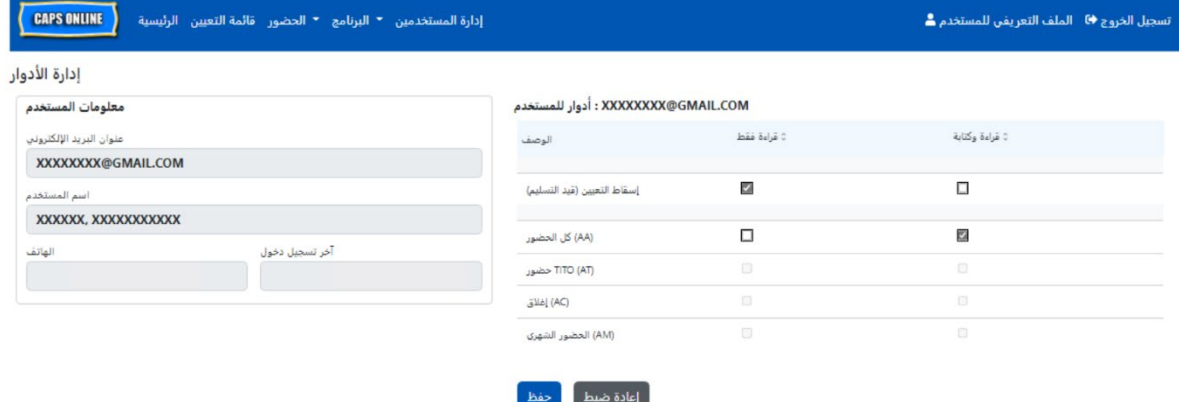

رقم الهاتف أو عنوان البريد الإلكتروني الخاصين بالمستخدم. إن رقم البرنامج ليس ضمن الحقول القابلة للتعديل. انقر على **"حفظ"** بعد إجراء أي تغيير في هذه الصفحة.

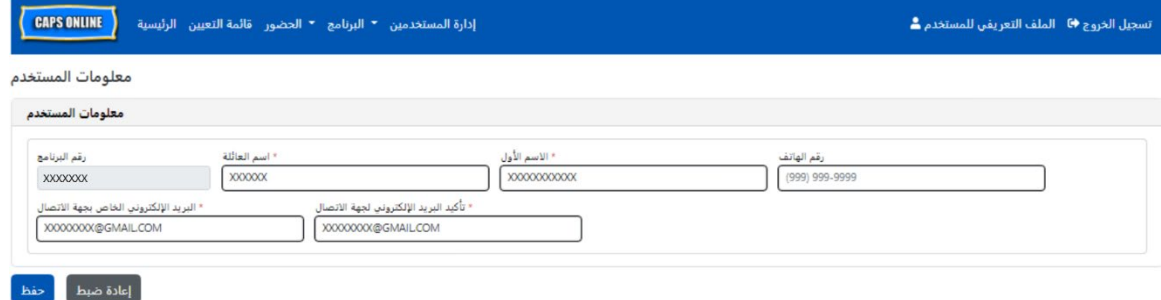

لتفعيل أو إلغاء تفعيل إمكانية وصول المستخدم إلى النظام. انقر على "إرسال" للتأكيد.

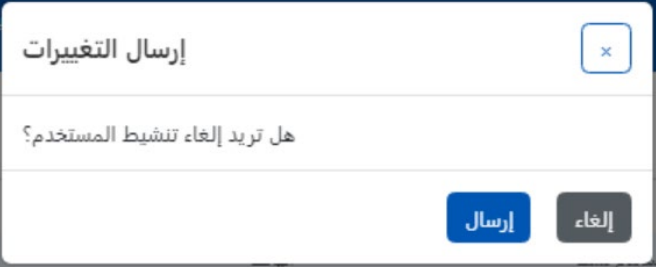

<span id="page-45-0"></span>الملف التعريفي للمستخدم

حدد زر "ا**لملف التعريفي للمستخدم"** في الزاوية العلوية اليمني لتحديث معلومات الاتصال الشخصية الخاصة بك.

تعتبر الحقول "الاسم الأخير" و"الاسم الأول" و"اللغة" و"حد الصفحة" حقولًا مطلوبة. يمكنك إضافة رقم هاتف إذا اخترت ذلك. الشيء الوحيد الذي لا يمكنك تغييره هو عنوان بريدك الإلكتروني.

بمجرد التحديث، حدد "حفظ".

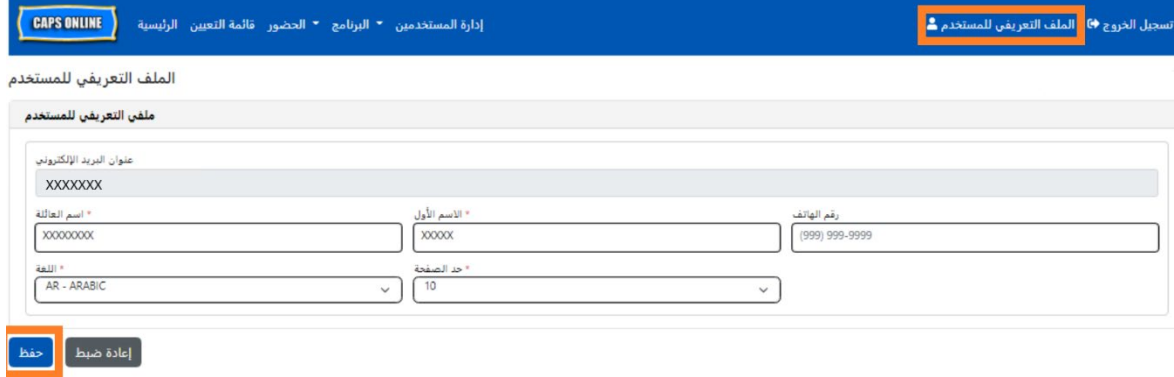

مهم: إن نظام CAPS Online ليس هو نظام السجلات الخاص ببرامج رعاية الأطفال المرخصة ومقدمي خدمات رعاية الأطفال المسجلين. يجب عليك مواصلة تحديث هذه المعلومات مع وكالة الترخيص/التسجيل التي تتبع لها حسبما تقتضيه اللوائح.

#### اللغات

يتوفر نظام CAPS Online بسبع لغات مختلفة – الإنجليزية والإسبانية والعربية والكريولية الهايتية والروسية واليديشية والصينية المبسطة. ويمكنك تغيير لغة ملف تعريف نظام CAPS Online الخاص بك بالنقر فوق "ا**لملف التعريفي للمستخدم"**، ثم تحديد لغتك المفضلة من القائمة المنسدلة، والنقر على **"حفظ"**. تتوفر أدلة إرشادية للمستخدم ومقاطع فيديو أيضًا بهذه اللغات السبعة على موقع دعم نظام CAPS Online .(https://earlychildhoodny.org/capsonline)

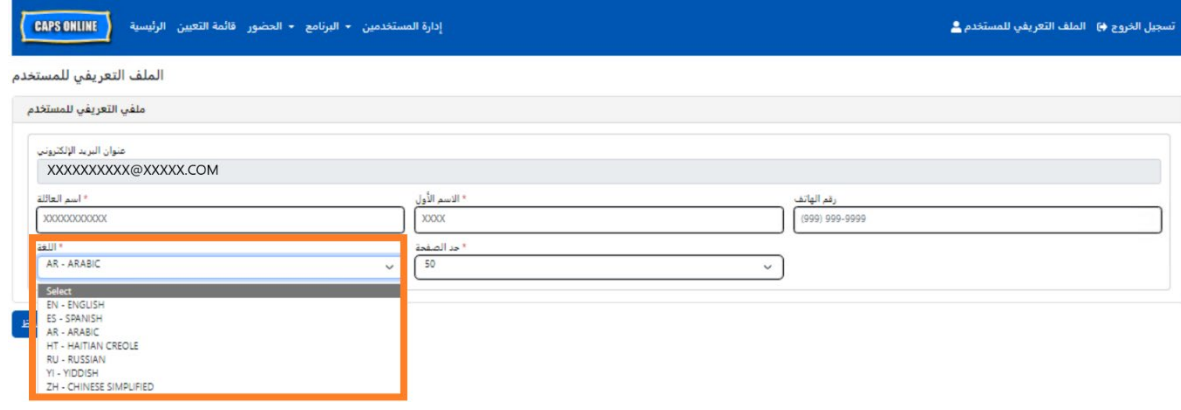

حد الصفحة

سيزيد خيار حد الصفحة في "الملف التعريفي للمستخدم" بشكل دائم من عدد السجلات المرئية على الشاشة عند وقوفك في "قائمة التعيين"، و"إدخال الوقت اليومي"، و"إدخال الوقت الأسبوعي"، و"إرسال الحضور الشهري"، و"عرض الحضور الشهري".

إذا كان لديك أكثر من 10 أطفال مسجلين، فستتمكن من زيادة عدد السجلات المرئية بوحدات زيادة قدرها 10 – 10، أو 20، أو 30، أو 40، أو 50. ويمكن تغيير هذا في أي وقت بالنقر على "ا**لملف التعريفي للمستخدم"**، ثم ضبط **"حد الصفحة"** عن طريق تحديد أحد الأرقام من القائمة المنسدلة، والنقر على **"حفظ"**.

(<u>ملاحظة</u>: لن ترى تغيير حد الصفحة في صفحات الحضور ما لم يكن لديك أكثر من 10 أطفال مسجلين في رعايتك).

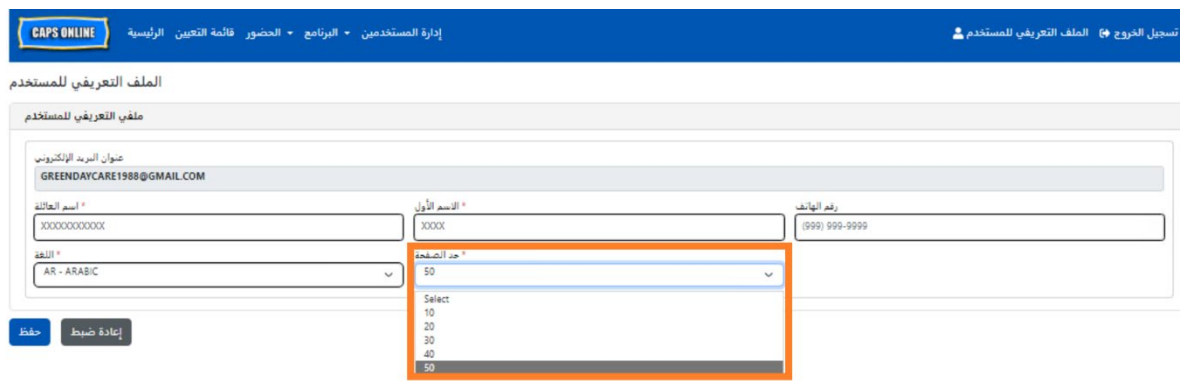

كما ترى أدناه، إذا تم ضبط "حد الصفحة" (حد الصفحة) على 50 في "حد الصفحة"، فستعرض الآن جميع الشاشات ما يصل إلى 50 سجلًا في الصفحة الواحدة. وسيحدث هذا في "قائمة التعيين"، و"إدخال الوقت اليومي"، و"إدخال الوقت الأسبوعي"، و"إرسال الحضور الشهري"، و"عرض الحضور الشهري".

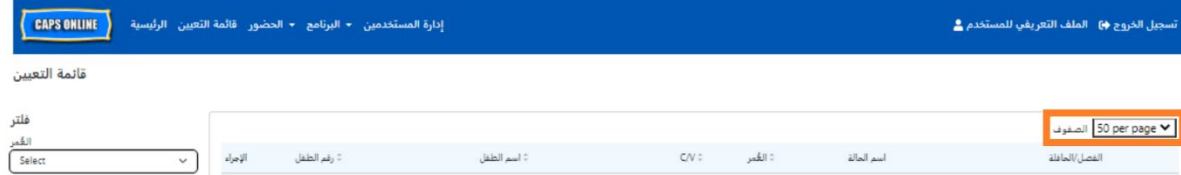

#### <span id="page-47-0"></span>الأجهزة المحمولة

يعتبر نظام CAPS Online نظامًا مناسبًا للأجهزة المحمولة وبمكن الدخول إليه باستخدام أجهزة الكمبيوتر المكتبية أو المحمولة (اللابتوب) أو الأجهزة اللوحية أو الهواتف الذكية. هناك بعض الاختلافات الصغيرة في الشكل الذي سيظهر به النظام عند دخولك إليه عبر الهواتف الذكية.

ما عليك سوى تسجيل الدخول كما تفعل عادةً من نافذة المتصفح. بدلًا من عرض شريط التنقل بأكمله، كما تفعل على أجهزة الكمبيوتر أو الأجهزة اللوحية، ستظهر لك قائمة قابلة للنقر على شكل "هامبرجر" بها ثلاثة خطوط أفقية في الزاوية العلوية اليمني من الشاشة (محاطة بمربع أدناه). عند النقر على أيقونة القائمة، ستُعرض قائمة موسعة بجميع الخيارات المتاحة في شريط التنقل.

إذا كنت تستخدم هاتفًا ذكيًا لعرض نظام CAPS Online، يُوصى بعرض الشاشة في الوضع الرأسي.

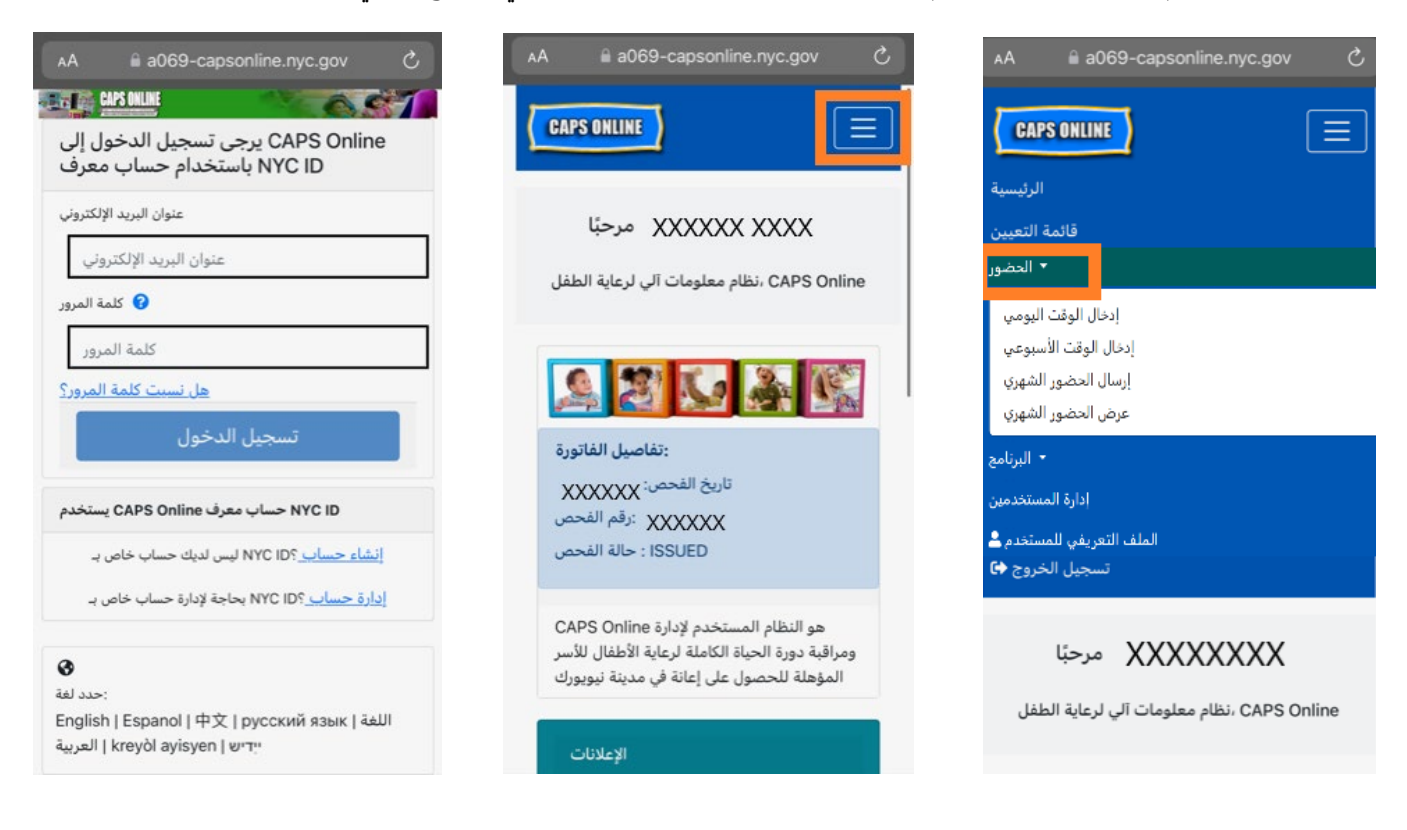